# **PANDUAN LEADS UNTUK MAHASISWA**

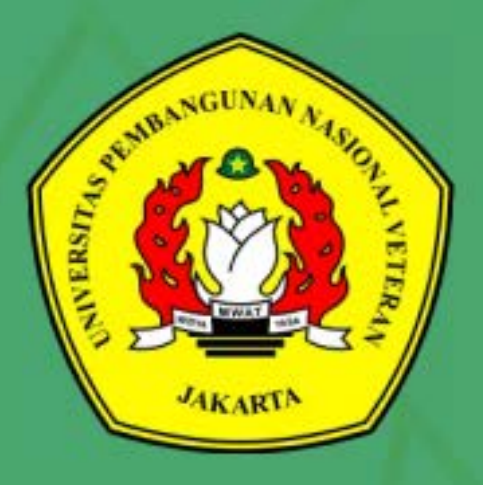

2021

BANGUN

G

<span id="page-1-0"></span>Universitas Pembangunan Nasional Veteran Jakarta menerapkan sistem pembelajaran daring atau *online* dengan memanfaatkan *Learning Management System* (LMS) berbasis *open source*, yakni Moodle. LMS yang dimiliki dan dikelola oleh UPN Veteran Jakarta diberi nama LeADS UPN Veteran Jakarta.

Diharapkan kehadiran panduan penggunaan LeADS UPN Veteran Jakarta ini dapat memenuhi kebutuhan pembelajaran generasi milenial yang gemar menjelajahi dunia maya melalui perangkat *gadget* atau *smartphone* yang dimilikinya. Beragam aktivitas pembelajaran yang ada di dalam LeADS UPN Veteran Jakarta bisa dimanfaatkan oleh Mahasiswa untuk mengunggah/mengunduh materi, mengerjakan *quiz*, ujian, melakukan diskusi dan tanyajawab secara interaktif, hingga mengumpulkan tugas.

Situs LeADS UPN Veteran Jakarta dapat diakses melalui berbagai perangkat, seperti komputer, laptop, dan *smartphone* yang didukung dengan jaringan internet dan dilengkapi dengan *browser*, seperti Mozilla, Firefox, dan Safari. Laman LeADS UPN Veteran Jakarta dapat diakses melalui https://leads.upnvj.ac.id

Tim penyusun mengucapkan terima kasih kepada Rektor, UPT TIK, dan Fakultas Ilmu Komputer yang telah mendukung kelancaran pembuatan *platform* LeADS UPN Veteran Jakarta ini, dan kami mengharapkan saran serta masukan pembaca demi kesempurnaan buku panduan ini.

Salam Bela Negara….

Jakarta, 15 Februari 2021

Tim Penyusun

# <span id="page-2-0"></span>**TIM PENYUSUN**

**Andhika Octa Indarso, M.MSI Ria Astriratma, S.Kom, M.Cs.**

# **DAFTAR ISI**

<span id="page-3-0"></span>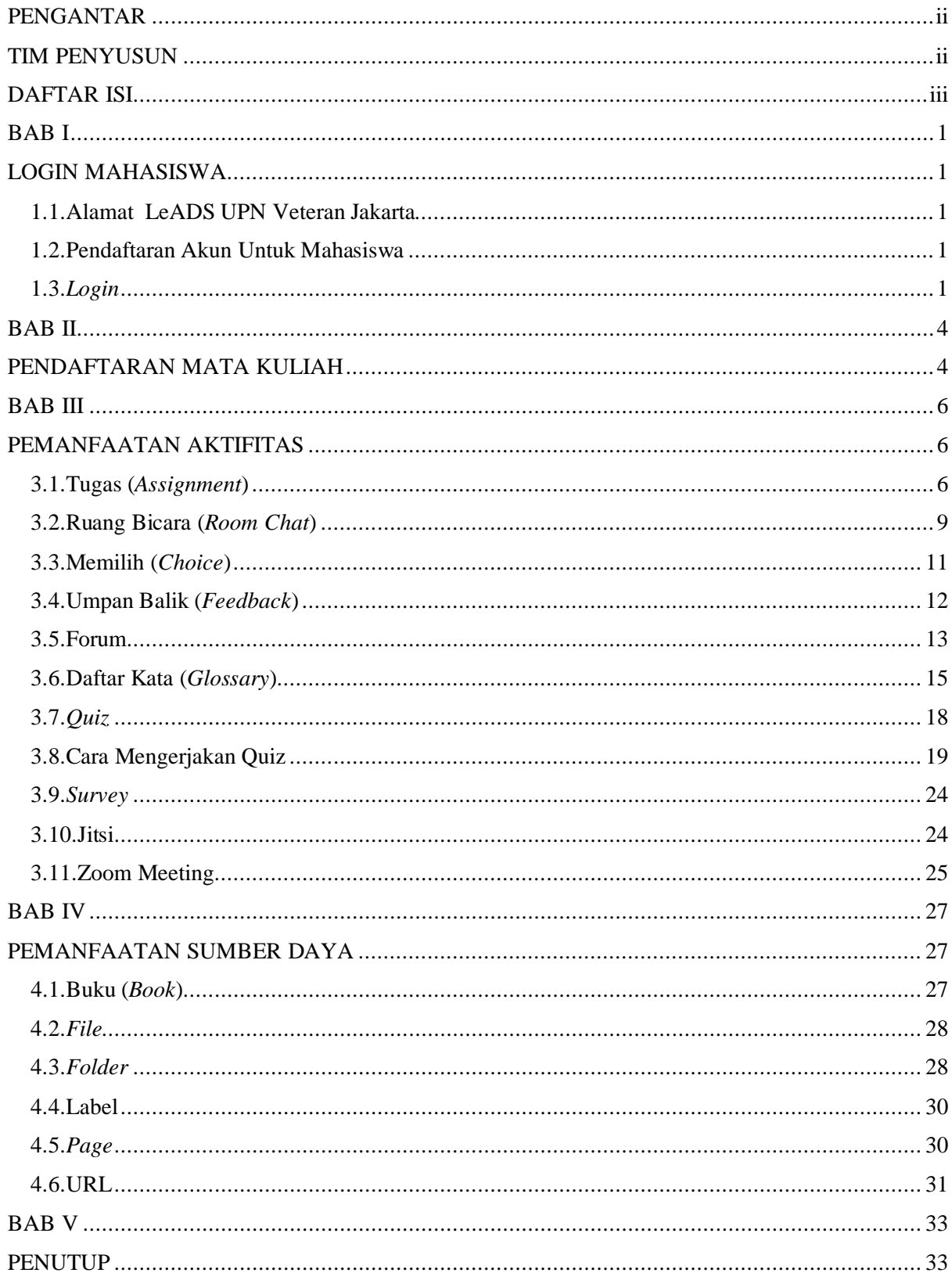

# **BAB I LOGIN MAHASISWA**

#### <span id="page-4-2"></span><span id="page-4-1"></span><span id="page-4-0"></span>**1.1. Alamat LeADS UPN Veteran Jakarta**

Alamat *website* untuk pembelajaran daring di lingkungan **Universitas Pembangunan Nasional Veteran Jakarta** adalah [https://leads.upnvj.ac.id](https://leads.upnvj.ac.id/)

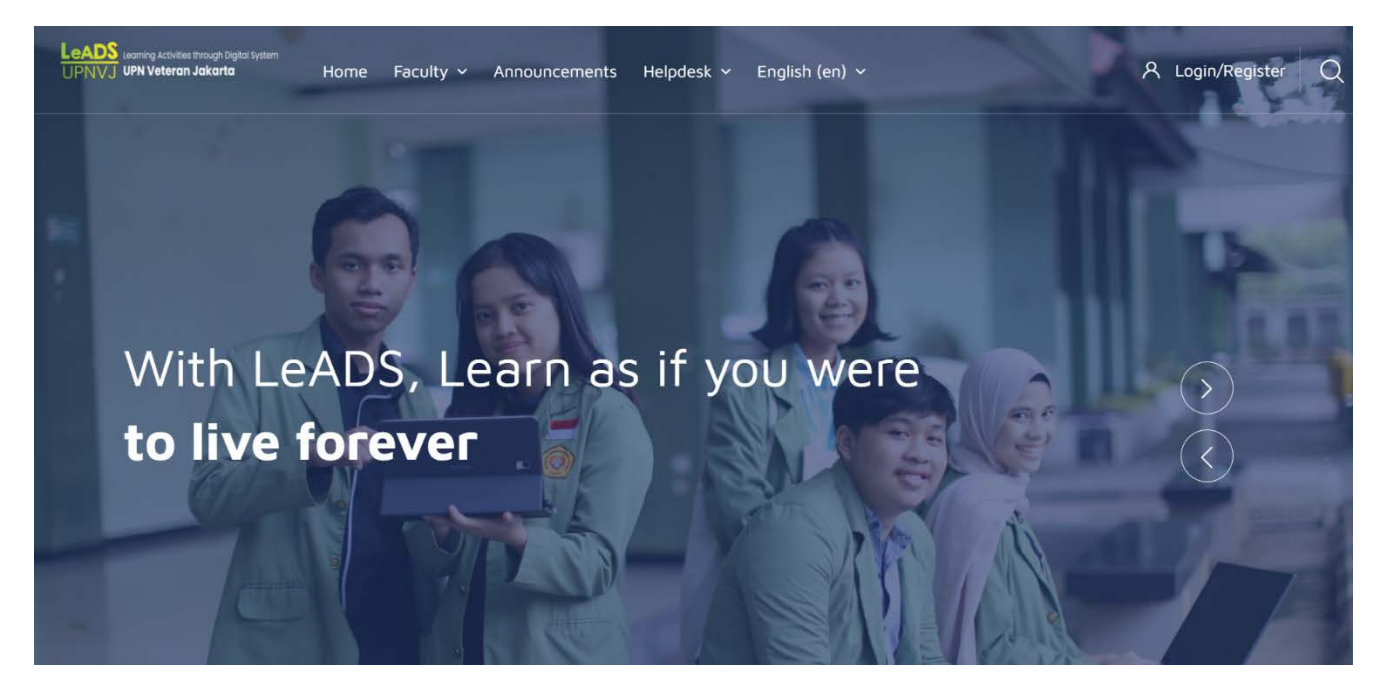

**Gambar 1.1.** Halaman Utama LeADS UPN Veteran Jakarta

# <span id="page-4-3"></span>**1.2. Pendaftaran Akun Untuk Mahasiswa**

Bagi mahasiswa aktif di lingkungan Universitas Pembangunan Nasional Veteran Jakarta yang memiliki akun SIAKAD yang ada di web akademik.upnvj.ac.id, bisa menggunakan akun tersebut untuk mengakses ke dalam LeADS.

# <span id="page-4-4"></span>**1.3.** *Login*

Untuk melakukan *login* Mahasiswa dapat mengklik *login / Register* pada bagian kanan atas. Setelah diklik akan muncul *pop up* untuk melakukan *login.*

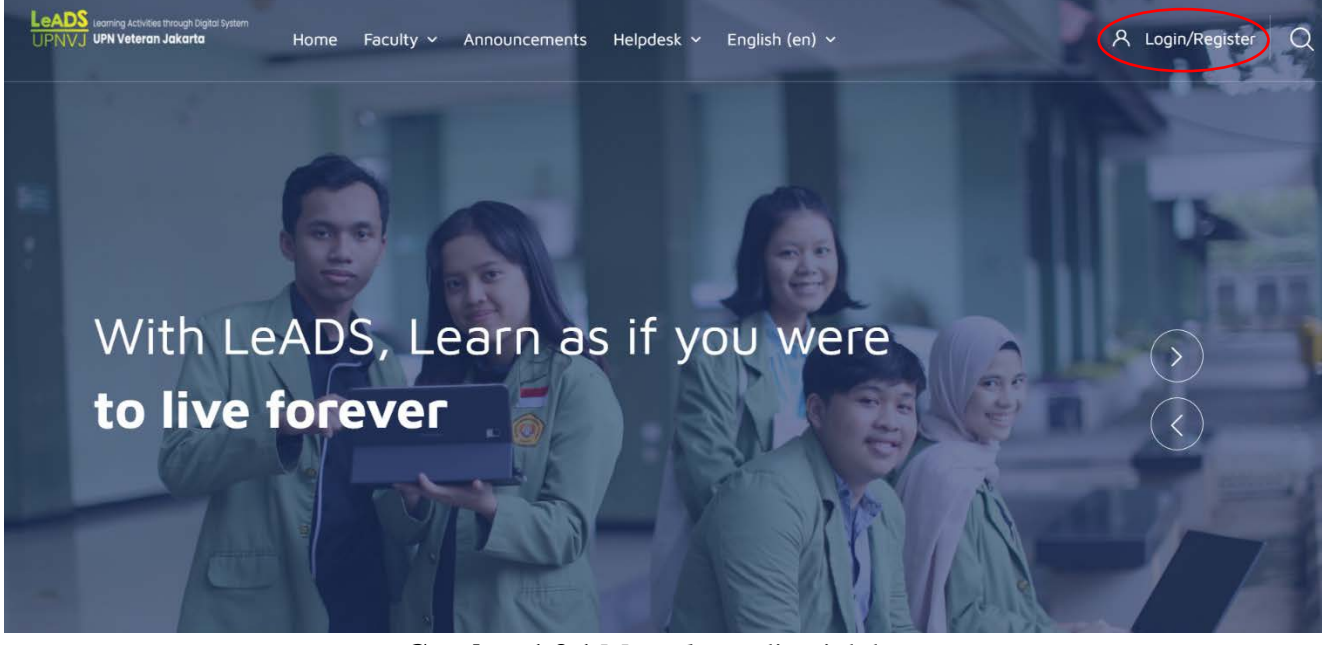

**Gambar 1.3.1** Menu *login* di pojok kanan atas

Mahasiswa yang sudah memiliki akun SIAKAD, maka *account* (*username* dan *password*) tersebut dapat langsung digunakan untuk *login* ke sistem LeADS UPN Veteran Jakarta.

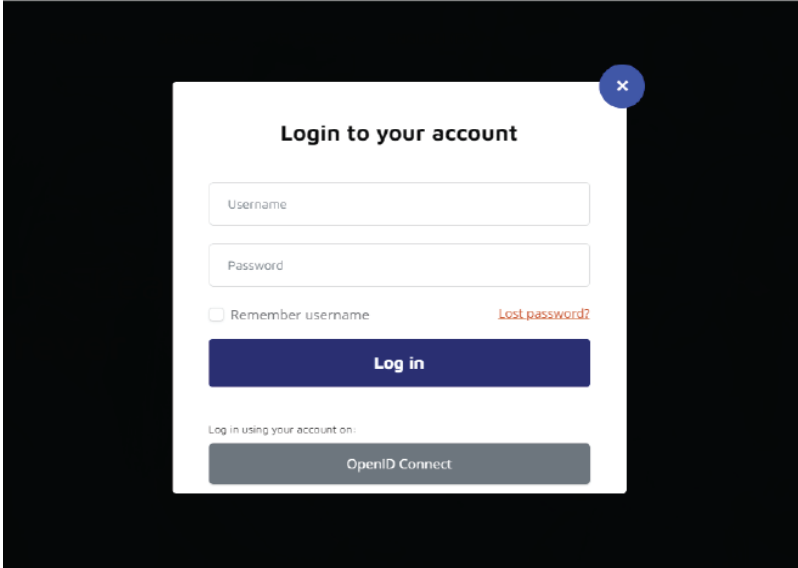

**Gambar 1.3.2** Tampilan *pop up login*

<sup>O</sup>LEADS SERVICES ~ HELPDESK ~ ENGLISH (EN) ~ Start Ahmad Dahlan 181051290 Dashboard / My courses / More... **B** Dashboard  $\frac{g_{\text{D}}}{2}$  Profile Preferences<br>**Settings**  $\bigoplus$ Performano<br>Grades age Grades Your Profile  $C_{\text{max}}$  $\bigcircled{f}$ ૹૢ૽ૺ Messages Profile  $\mathcal{D}$  Messages  $\bigcirc$  Preferences  $\bigoplus_{}^{\mathsf{b}}$  Log out ise this page Timeline  $\langle \langle \cdot \rangle \rangle$  $\| \mathbf{R} \|_{\mathbf{S}^{\text{out}}}$ Recently accessed courses E GENAP SI 19/20<br>Interaksi Manusia Dan Komp<mark>uter</mark> No u ming activ es due Nichliched Vicente

Jika login berhasil, maka akan terlihat tampilan *dashboard* Mahasiswa.

**Gambar 1.3.3** Tampilan *dashboard* Mahasiswa

# **BAB II PENDAFTARAN MATA KULIAH**

<span id="page-7-1"></span><span id="page-7-0"></span>Pada sistem LeADS UPN Veteran Jakarta ini, mata kuliah yang sudah dipilih mahasiswa pada sistem SIAKAD akan langsung masuk ke dalam *courses* pada sistem LeADS UPN Veteran Jakarta sehingga mahasiswa tersebut otomatis menjadi peserta mata kuliah. Jika mata kuliah tidak langsung masuk ke dalam *courses,* mahasiswa dapat secara mandiri mendaftarkan diri menjadi peserta mata kuliah yang ingin diikuti atau yang sedang diambil pada semester yang sedang ditempuh.

Langkah – langkah daftar peserta *courses* atau mata kuliah adalah sebagai berikut :

- 1. *Login* ke sistem LeADS UPN Veteran Jakarta*.*
- 2. Arahkan ke **Faculty** atau **All Course.**
- 3. Pilih Fakultas yang dituju.

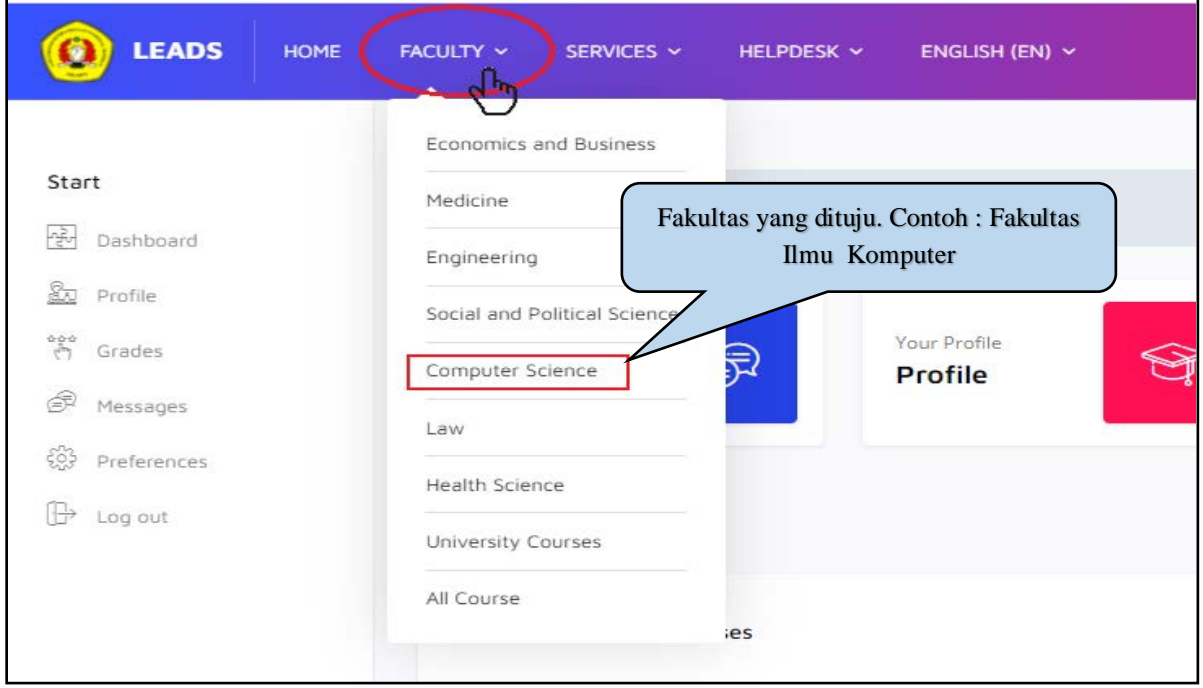

**Gambar 2.1** Halaman menu *faculty*

4. Setelah diklik nama Fakultas, akan muncul tampilan program studi dari Fakultas yang dituju. Kemudian pilih program studi yang diinginkan.

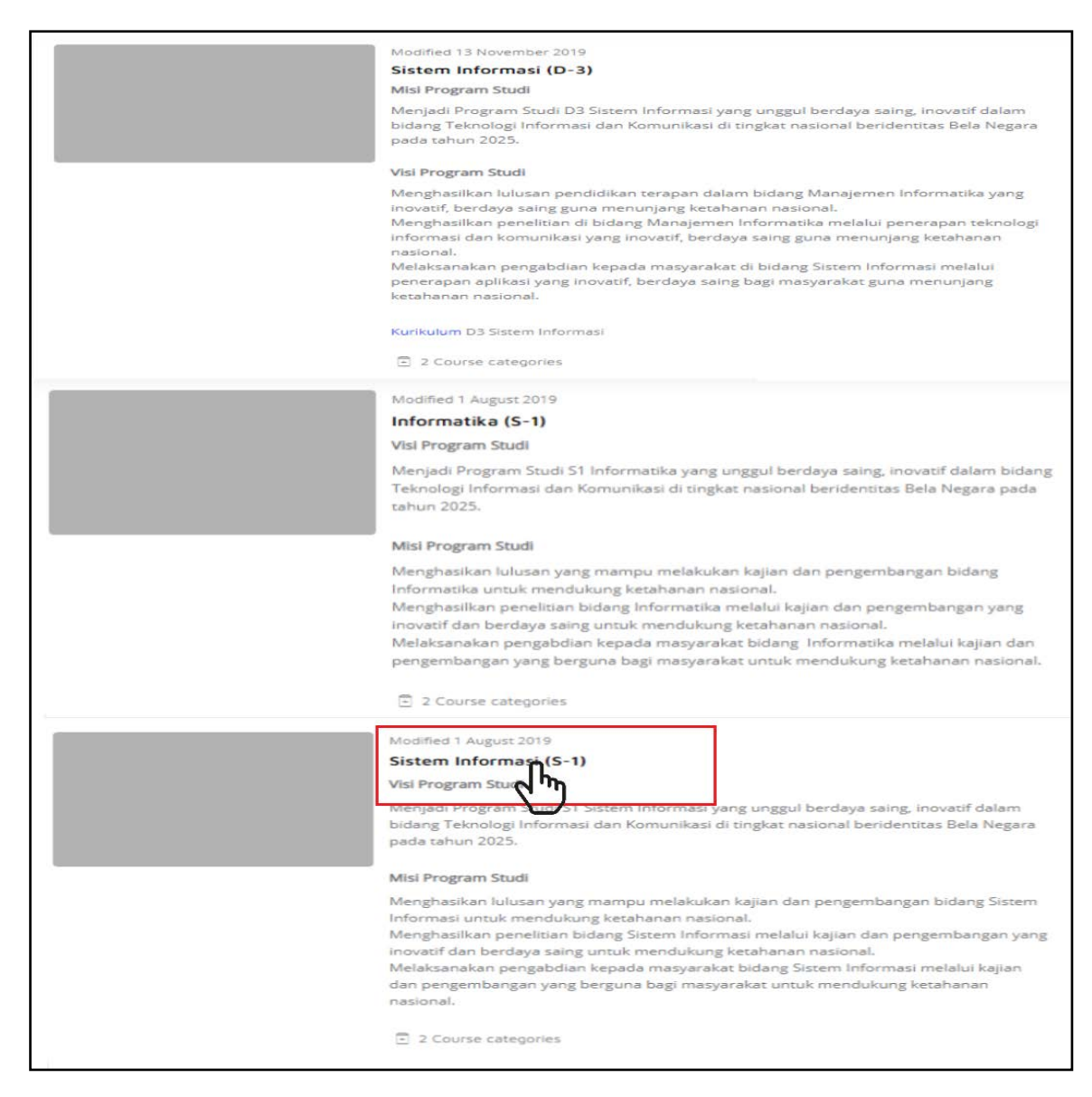

**Gambar 2.2** Halaman pilihan program studi

# **BAB III PEMANFAATAN AKTIFITAS**

<span id="page-9-1"></span><span id="page-9-0"></span>Di dalam pembelajaran daring via LeADS UPN Veteran Jakarta ini Mahasiswa dapat melakukan beberapa aktivitas sesuai dengan penugasan yang diberikan oleh Dosen. Aktivitasaktivitas tersebut antara lain :

#### <span id="page-9-2"></span>**3.1. Tugas (***Assignment***)**

Di dalam perkuliahan LeADS ini sering sekali Dosen memberikan tugas kepada Mahasiswa. Berikut cara mengunggah tugas :

1. Masuk ke *course* atau ke mata kuliah di LeADS. Pilih Topik atau Pertemuan yang dipilih untuk mengunggah tugasnya, contoh : Tugas kuliah yang ada di dalam Topik 1. Kemudian **klik atau buka tugas** yang diberikan.

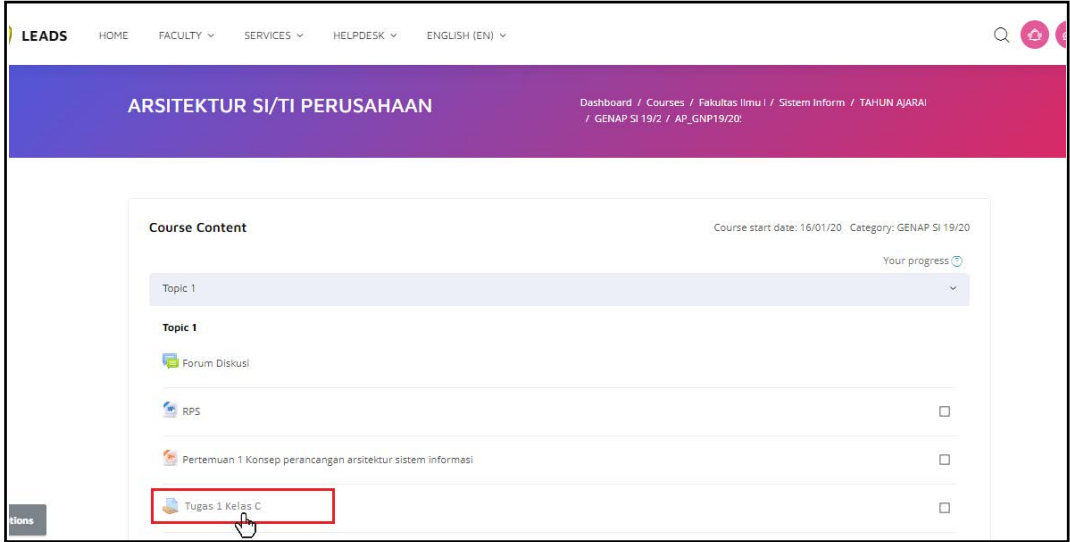

**Gambar 3.1.1** Tampilan topik yang ada di dalam *Course*

2. Mahasiswa mengklik *Add Submission* untuk dapat mengunggah *file* tugas atau mengumpulkan tugas.

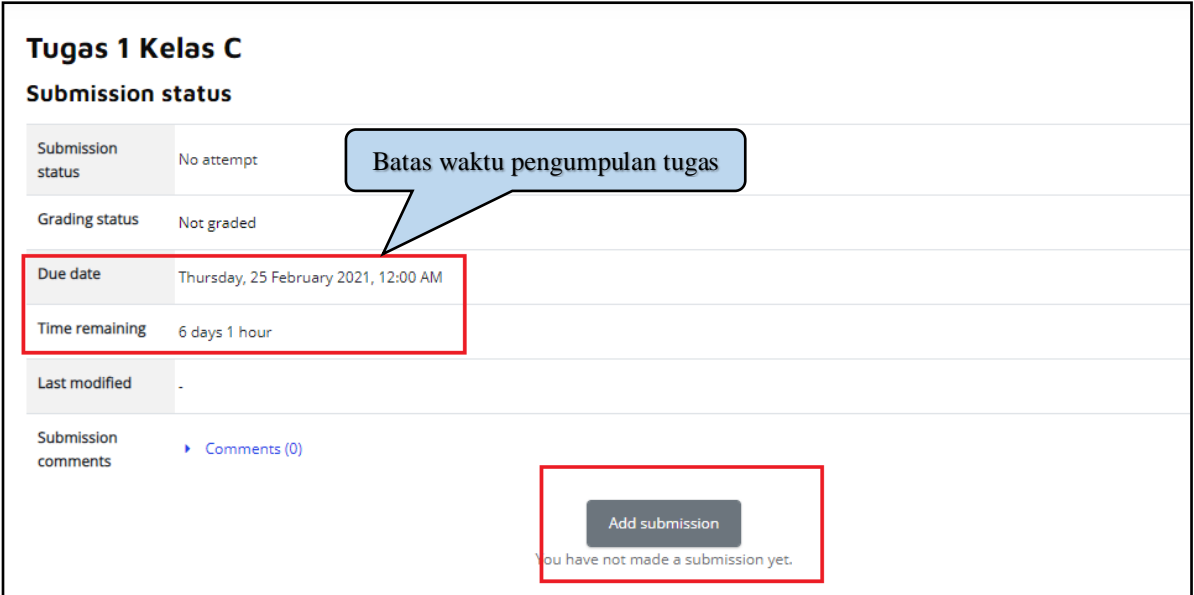

**Gambar 3.1.2** Tampilan detail tugas yang harus di-*submit* oleh mahasiswa

3. Setelah mengklik *Add Submission* maka akan tampil halaman untuk mengunggah *file* tugas. Mahasiswa dapat mengunggah *file* dengan mengklik *add file* atau dengan cara menggeser/*drag file* ke kolom yang disediakan

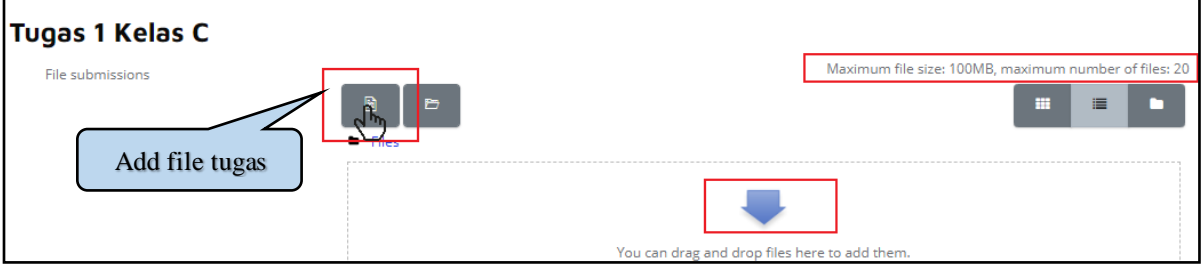

**Gambar 3.1.3** Halaman unggah *file* tugas

4. Ketika ingin mengunggah tugas, mahasiswa dapat memilih sumber *file* dan mengganti nama *file*. Selanjutnya *klik upload this file* untuk mengunggah tugas.

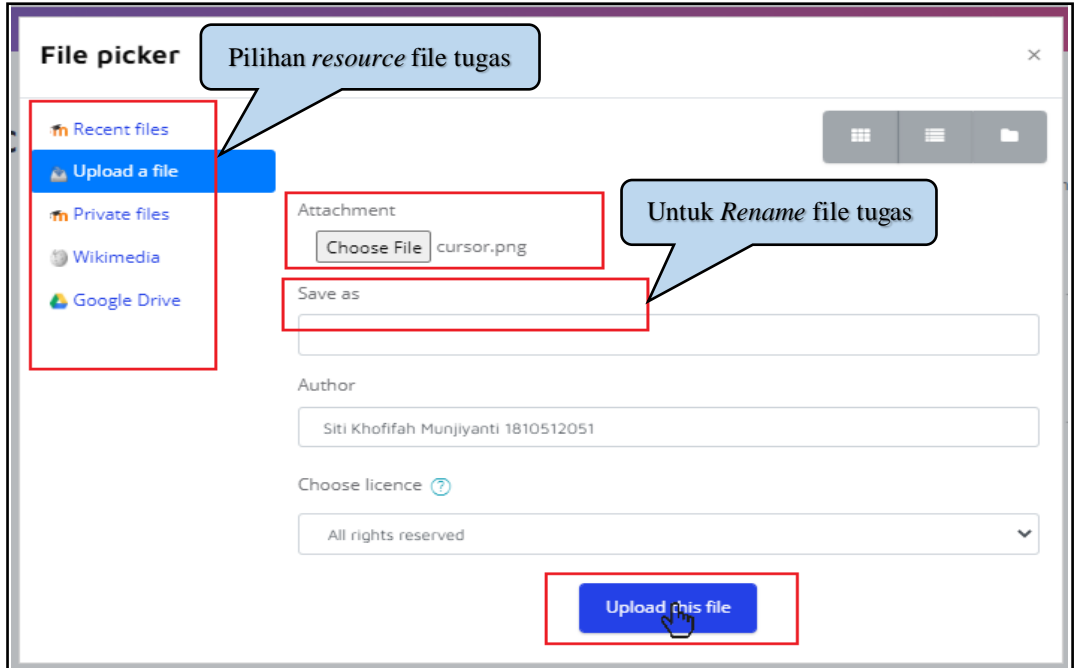

**Gambar 3.1.4** Halaman mengunggah *file*

5. Langkah terakhir yakni mahasiswa harus mengklik *Save Changes* untuk menyelesaikan aktivitas mengunggah tugas.

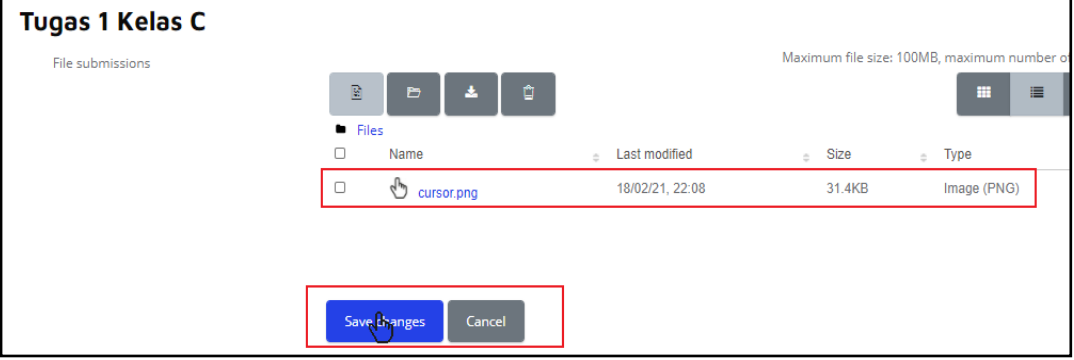

**Gambar 3.1.5** Halaman mengunggah *file*

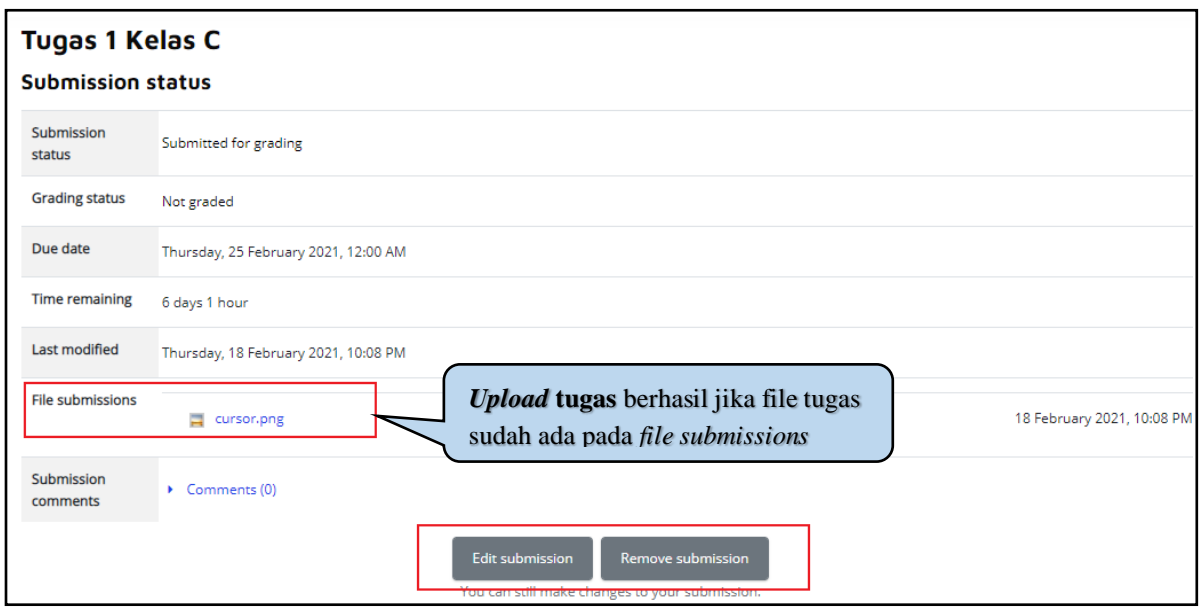

**Gambar 3.1.5** Tampilan tugas yang sudah diunggah ke dalam *course* Topik 1

#### <span id="page-12-0"></span>**3.2. Ruang Bicara (***Room Chat***)**

Modul aktivitas obrolan memungkinkan peserta untuk berdiskusi secara sinkron waktu nyata berbasis teks. Obrolan dapat berupa kegiatan satu kali atau dapat diulang pada waktu yang sama setiap hari atau setiap Minggu.

Di dalam modul *chat* ini Dosen dan Mahasiswa dapat berinteraksi secara langsung melalui *chat live* dengan waktu yang ditentukan oleh Dosen. Berikut cara mengikuti modul *chat* :

1. Buka *My course* atau masuk ke dalam matakuliah yang diikuti, lalu klik ruang *chat* yang sudah tersedia pada *box* topik mata kuliah

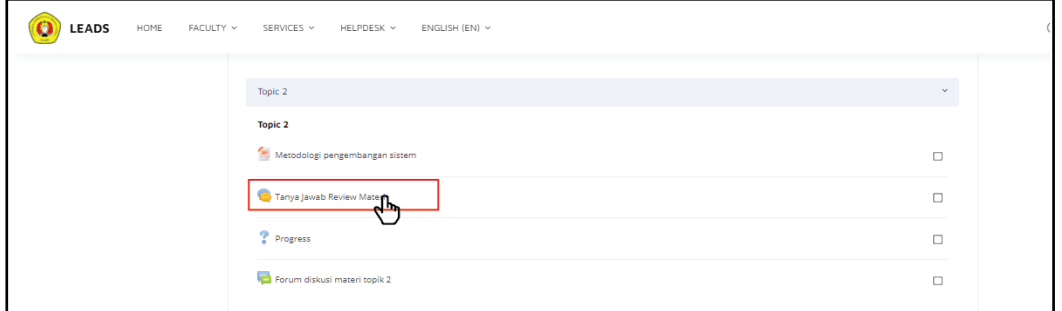

**Gambar 3.2.1** Tampilan topik yang ada di dalam *course*

2. Klik *Click here to enter chat now* untuk memulai atau masuk ke dalam *room chat* atau Klik *Use more accessible interface* untuk dapat melakukan *chat* dengan antarmuka atau melihat detail rincian obrolan.

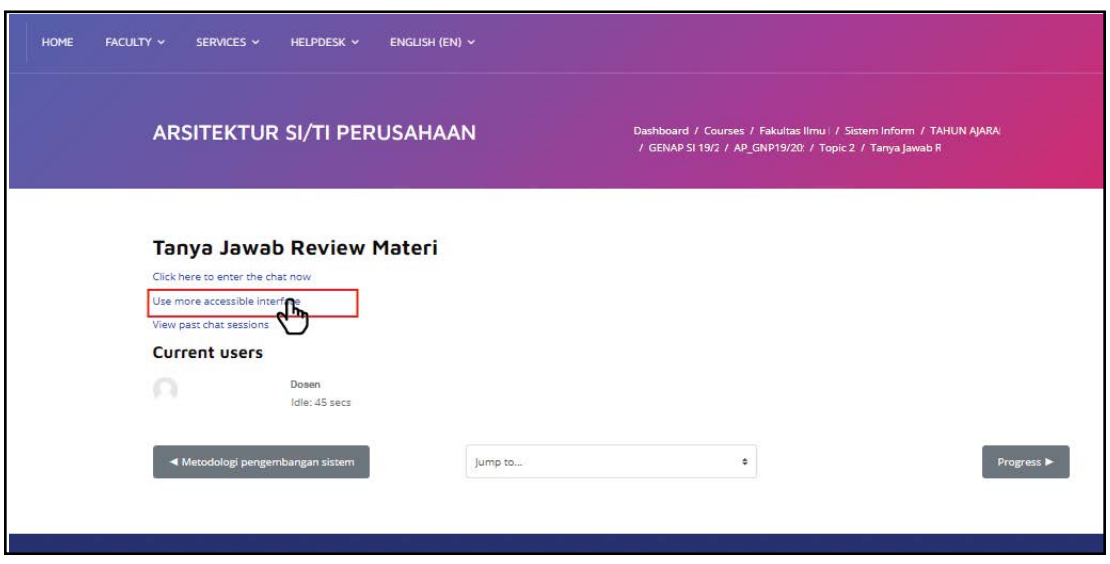

**Gambar 3.2.2** Tampilan memulai *chat* dengan *accessible interface* 

3. Mahasiswa dapat langsung mengirim *chat* dengan mengetikkan pada kolom *chat* dan mengklik *Send*

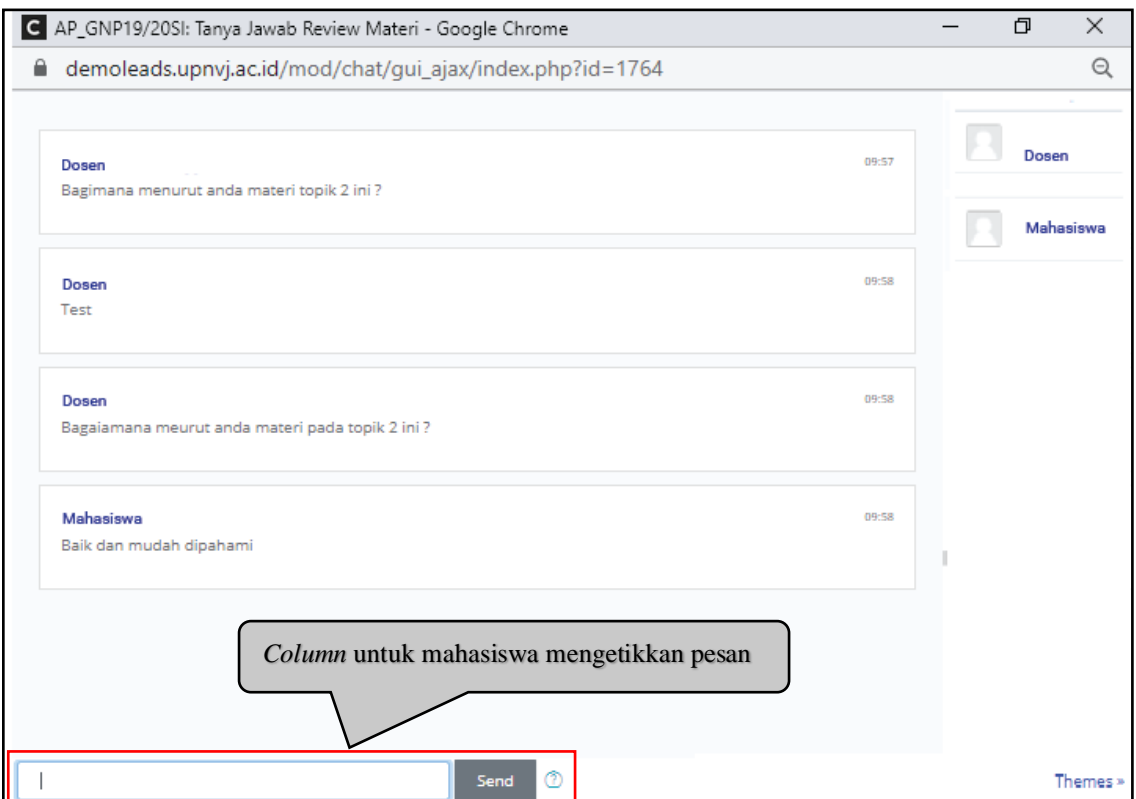

**Gambar 3.2.3** Tampilan halaman *room chat*

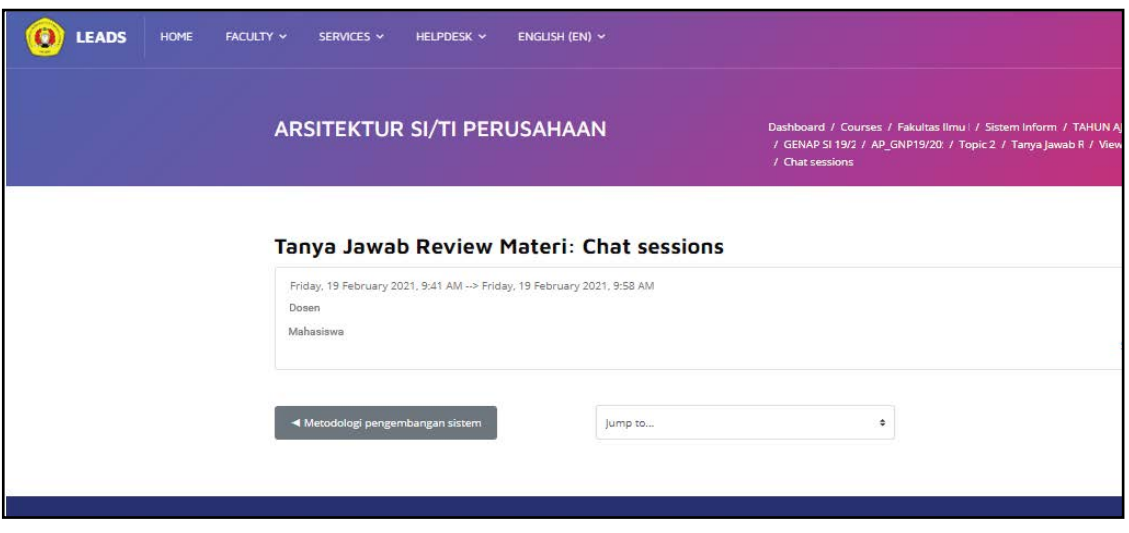

**Gambar 3.2.3** Tampilan halaman *chat sessions*

#### <span id="page-14-0"></span>**3.3. Memilih (***Choice***)**

Fitur ini memungkinkan Mahasiswa untuk mengikuti jejak pendapat yang dibuat oleh Dosen. Hasil jejak pendapat dapat dilihat langsung oleh Mahasiswa ataupun tidak sama sekali. Berikut cara mengikuti modul *Choice* :

1. Buka *My course* atau masuk mata kuliah yang diikuti, lalu klik atau buka *Choice* yang sudah tersedia.

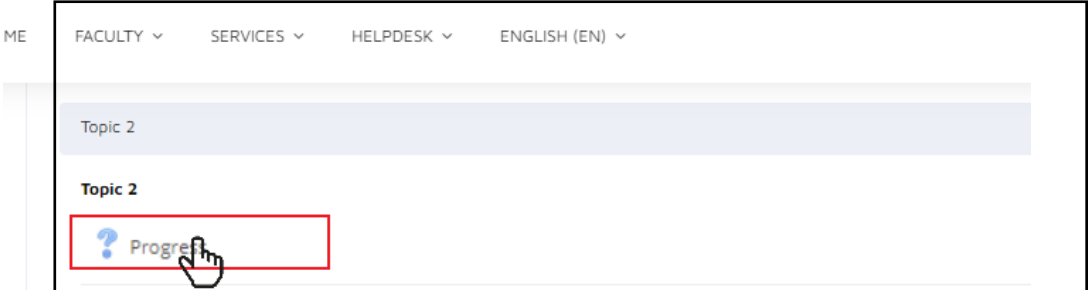

**Gambar 3.3.1** Tampilan Fitur *Choice*

2. Disini terdapat sebuah pertanyaan dan pilihan jawabannya. Mahasiswa dapat memilih jawaban yang tersedia dengan cara mengklik jawaban yang tersedia, lalu klik *Save my choice* untuk menyimpan jawaban.

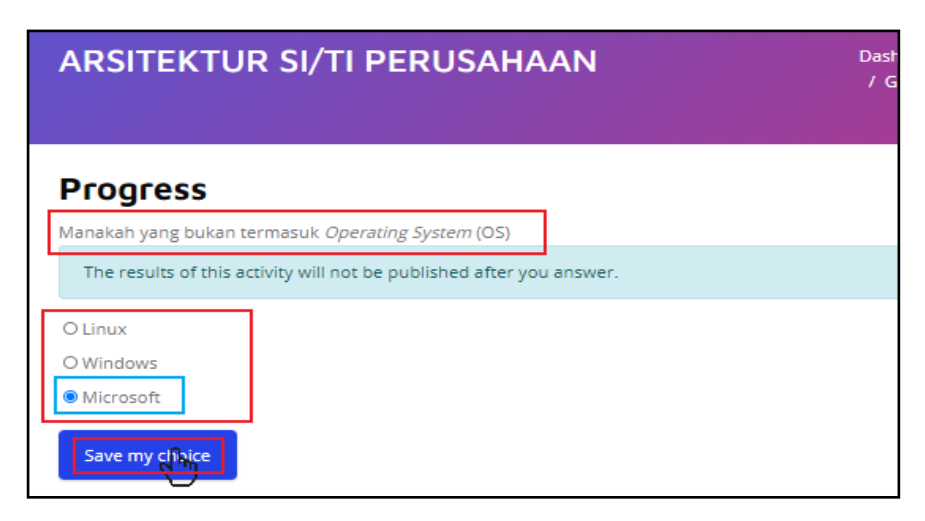

**Gambar 3.3.2** Halaman pertanyaan dan pilihan jawaban

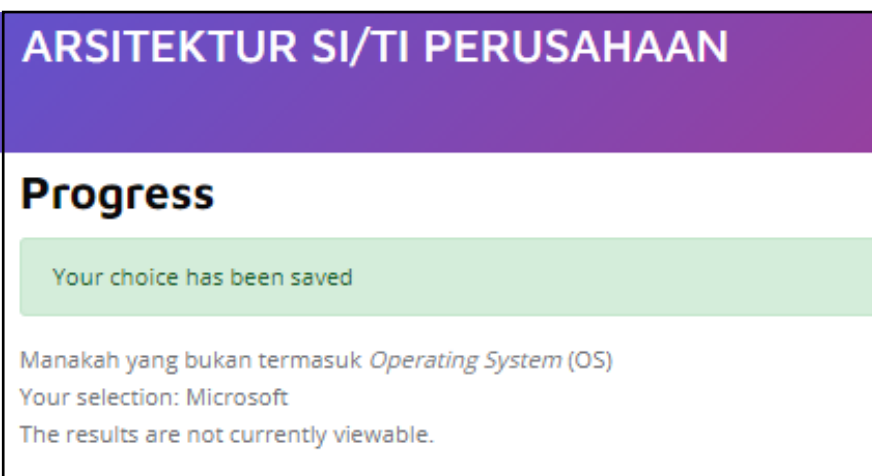

**Gambar 3.3.3** Halaman jawaban yang telah disimpan

# <span id="page-15-0"></span>**3.4. Umpan Balik (***Feedback***)**

Aktivitas Umpan Balik atau *Feedback* memungkinkan seorang Dosen untuk membuat survei khusus untuk mengumpulkan umpan balik dari para peserta menggunakan berbagai jenis pertanyaan termasuk pilihan ganda, ya / tidak atau input teks. Berikut cara mengikuti aktivitas *Feedback* :

1. Buka *My course* atau masuk mata kuliah yang diikuti, lalu klik atau buka *modul feedback* yang sudah tersedia.

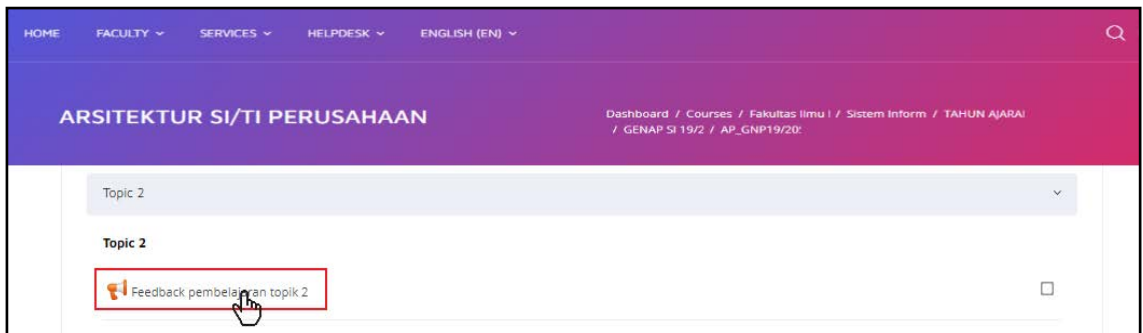

**Gambar 3.4.1** Tampilan modul *feedback* yang ada di dalam topik *Course*

2. Klik atau pilih *answer the questions* untuk menjawab pertanyaan yang disiapkan oleh Dosen

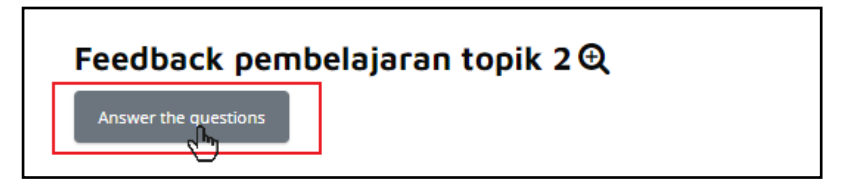

**Gambar 3.4.2** Tampilan *answer the questions*.

3. Jawab pertanyaan berikut di kolom yang telah disediakan, jika sudah yakin klik *submit your answers*.

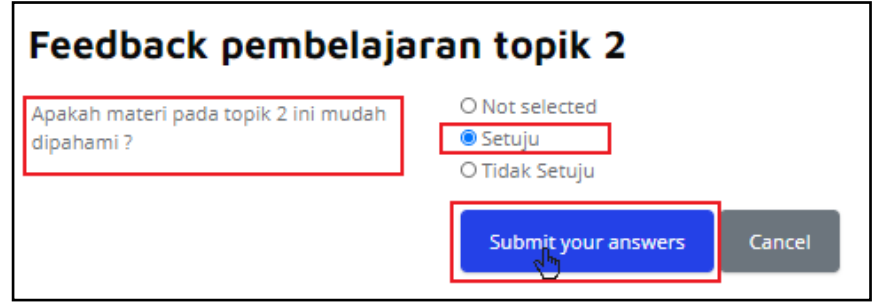

**Gambar 3.4.4** Klik pilihan jawaban yang tersedia untuk memberikan umpan balik

## <span id="page-16-0"></span>**3.5. Forum**

Forum adalah sebuah sarana komunikasi bagi penggunanya. Dimana di dalam forum tersebut terbagi menjadi sub-sub dari forum itu, maksudnya di dalam forum tersebut ada pembagian kategori yang dibuat untuk memudahkan penggunanya dalam berinteraksi.

Di dalam forum ini Dosen dan Mahasiswa dapat berinteraksi, Mahasiswa dengan Mahasiswa juga bisa saling bertanya jawab. Berikut cara untuk mengikuti forum :

1. Masuk ke *course* atau ke mata kuliah di LeADS. Lalu, klik atau buka *Forum* yang sudah dibuat oleh Dosen.

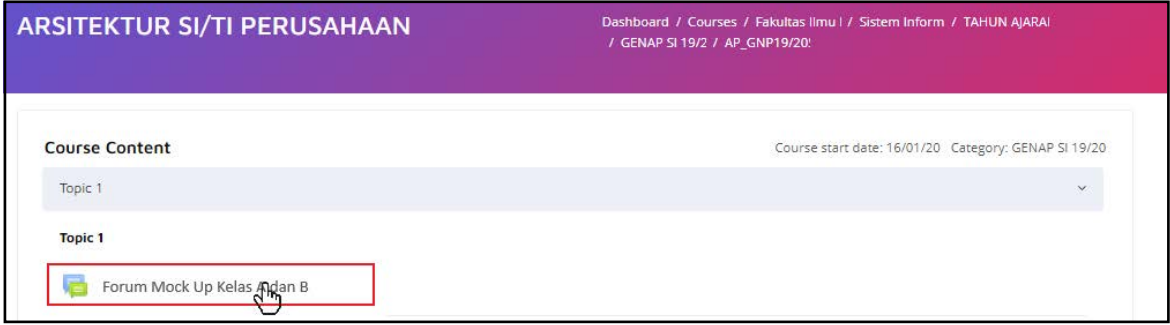

**Gambar 3.5.1** Tampilan topik yang ada di dalam *Course*

2. Mahasiswa bisa memilih topik atau tema yang akan dibahas untuk dapat menjadi peserta forum

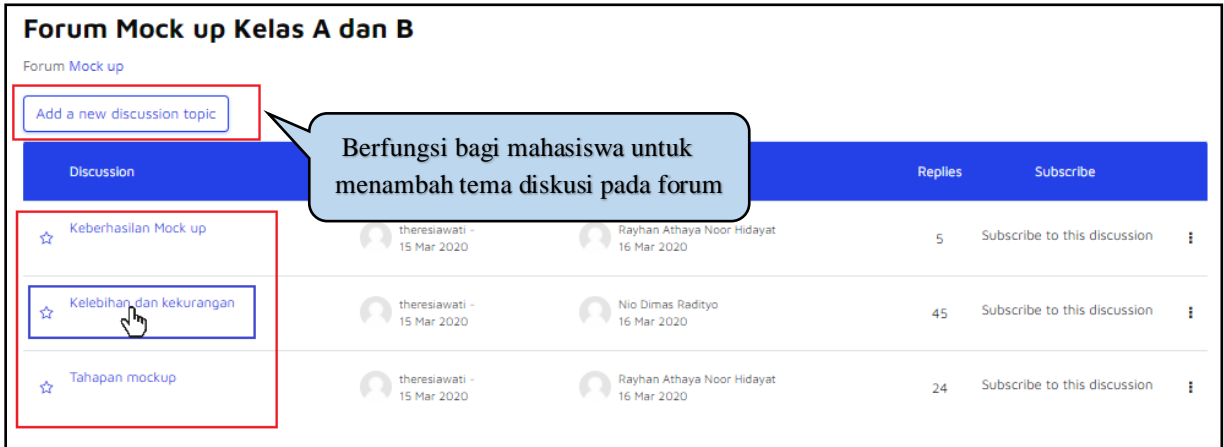

**Gambar 3.5.2** Tampilan daftar topik atau tema diskusi yang tersedia

**3.** Klik *Replay* jika mahasiswa ingin memberikan pendapatnya atau balasan pesan

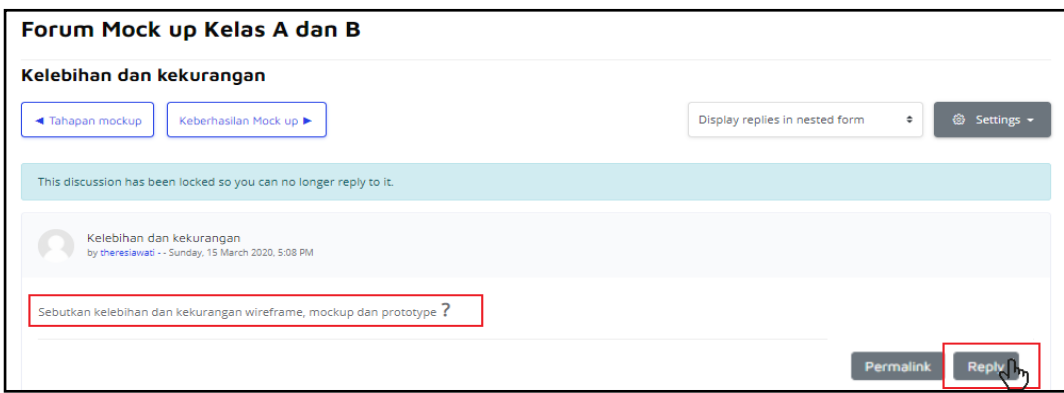

**Gambar 3.5.3** Halaman forum diskusi

4. Ketikkan pendapat atau balasan pesan anda pada kotak *replay*. Klik *Post to Forum* untuk menampilkan pendapat anda di ruang forum.

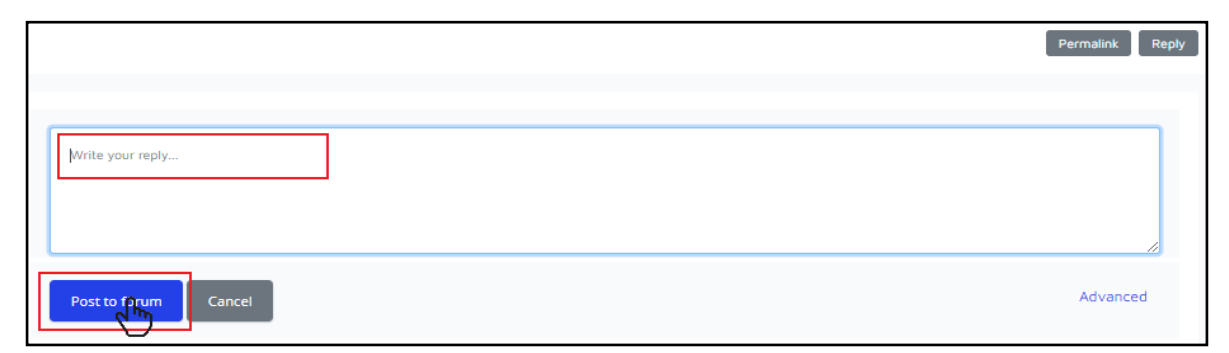

**Gambar 3.5.4** Tampilan *pop up replay*

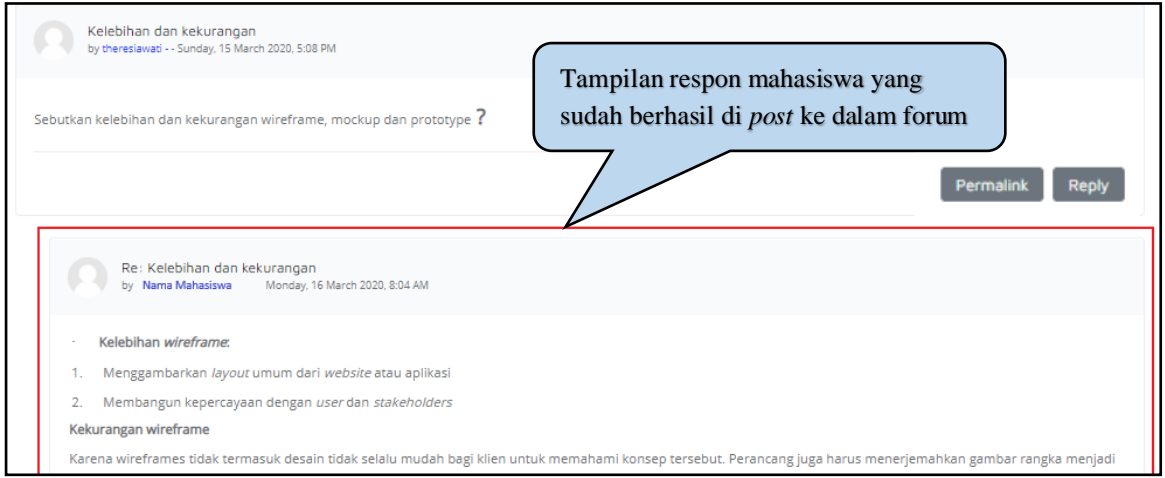

**Gambar 3.5.3** Tampilan pesan di dalam ruang diskusi

#### <span id="page-18-0"></span>**3.6. Daftar Kata (***Glossary***)**

Melalui fitur daftar kata atau *Glossary* ini, Mahasiswa dapat mengetahui istilah-istilah di dalam materinya dengan melihat daftar kata-kata yang berhubungan dengan pembelajaran. Mahasiswa juga dapat berkontribusi untuk memberikan istilah-istilah yang baru.

1. Klik aktivitas glosarium.

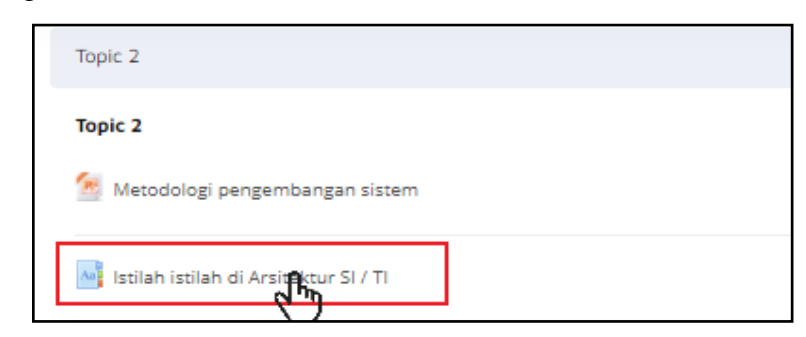

**Gambar 3.6.1** Aktivitas glosarium atau *glossary* di *course*

2. Berikutnya akan muncul tampilan aktivitas *glossary*.

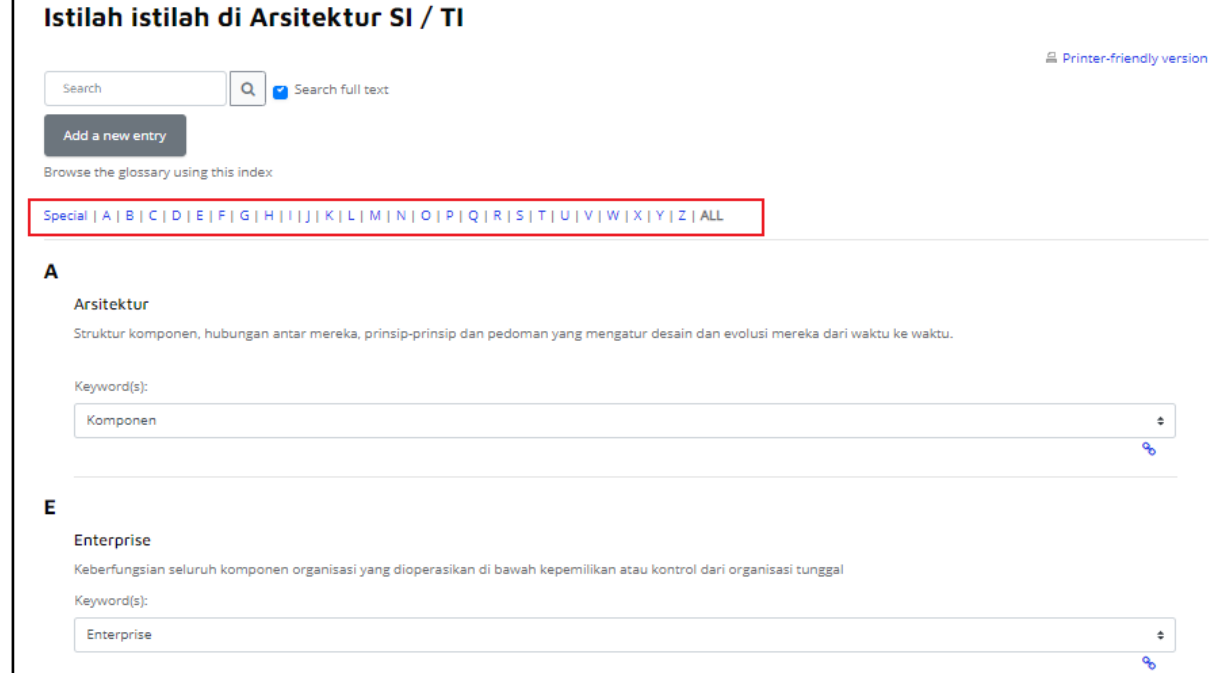

**Gambar 3.6.2** Contoh tampilan aktivitas glosarium

Keterangan :

- Mahasiswa dapat mencari istilah-istilah yang diinginkan dengan menekan huruf-huruf alfabet dari istilah tersebut.
- Setelah menekan alfabet yang tersedia, akan muncul istilah-istilah yang tersedia.
- 3. Mahasiswa juga dapat berkontribusi memasukan istilah yang belum ada dengan menekan tombol *Add a new entry.*

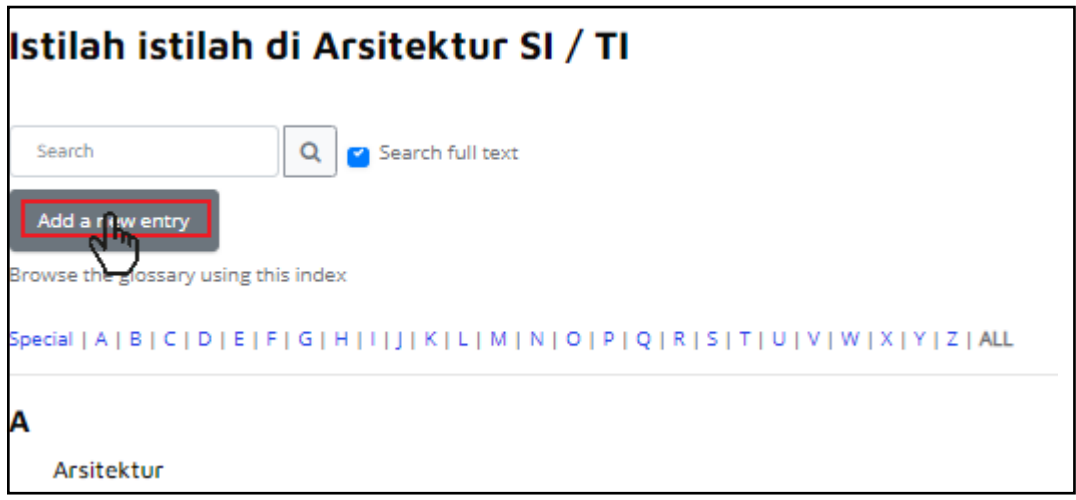

**Gambar 3.6.3** Mahasiswa dapat memasukan istilah yang belum ada melalui *Add a new entry*

- Di dalam menu *Add a new entry,* isi kolom *concept* sesuai dengan istilah yang ingin dimasukan. Isi definisinya sesuai dengan istilah tersebut, jangan lupa klik *Save changes* untuk menyimpannya.

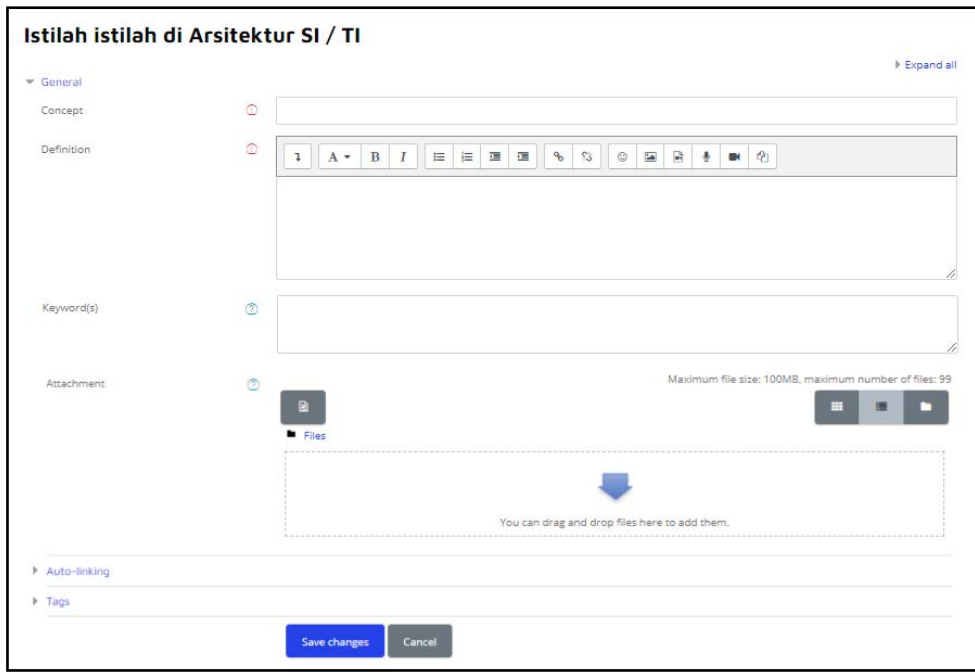

**Gambar 3.6.4** Menu untuk memasukan istilah yang belum ada melalui di glosarium

# <span id="page-21-0"></span>**3.7.** *Quiz*

Berikut jenis-jenis *quiz* yang ada di LeADS:

- *Multiple Choice :* **Soal pilihan ganda**

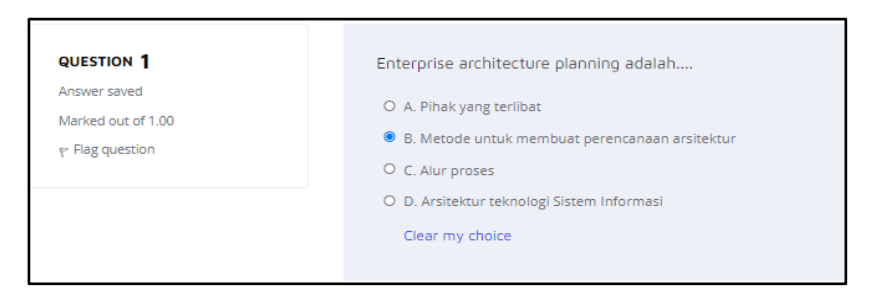

**Gambar 3.7.1** *Multiple Choice :* Soal pilihan ganda

- *True/False :* **Soal dengan pilihan jawaban benar** *(true) /* **Salah** *(false)*

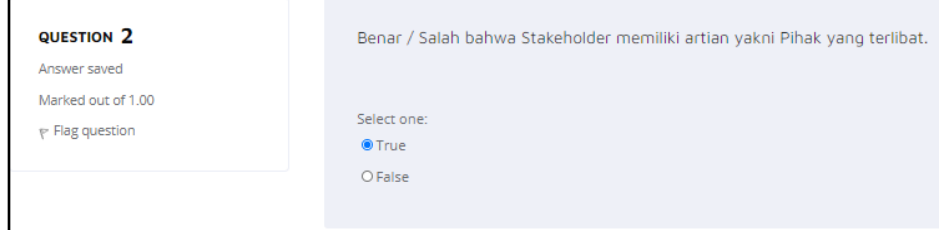

**Gambar 3.7.2** *True/False :* Soal dengan pilihan jawaban Benar *(True) /* Salah *(False)*

- *Matching :* **Soal mencocokan dua atau lebih jawaban**

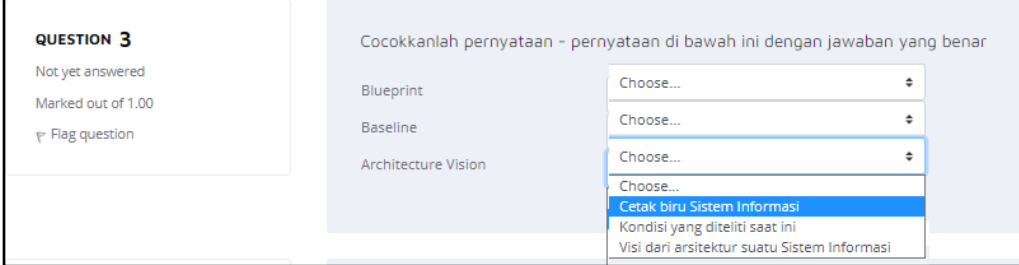

**Gambar 3.7.3** Soal mencocokan dua atau lebih jawaban

- *Short Answer : Soal dengan jawaban* **singkat**

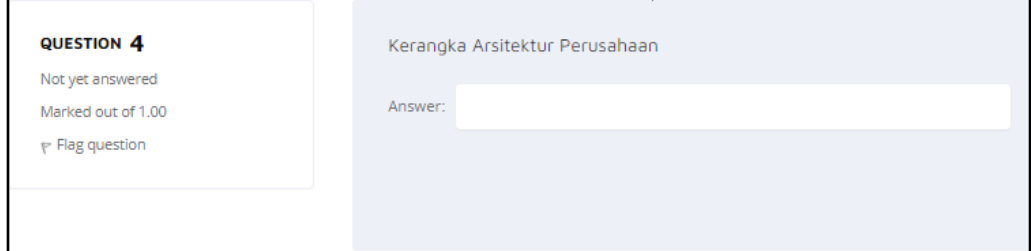

**Gambar 3.7.4** Soal dengan jawaban singkat

- *Essay :* **Mirip** *Assignment,* **Mahasiswa men-***submit* **jawaban berupa** *text* **atau lampiran**

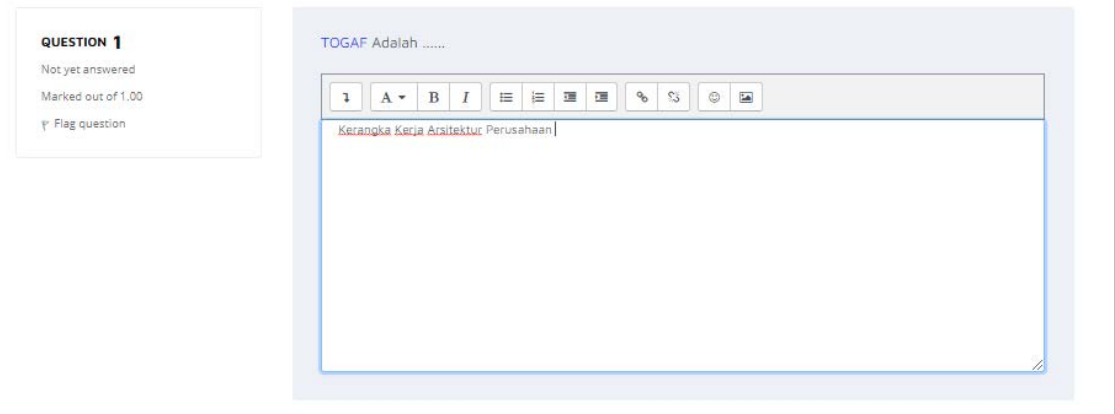

**Gambar 3.7.5** Soal *essay*

# <span id="page-22-0"></span>**3.8. Cara Mengerjakan Quiz**

Di dalam LeADS ini Dosen dapat memberikan berbagai macam aktivitas kepada Mahasiswa. Aktivitas tersebut bisa dalam bentuk tugas berjenis *Quiz*. Agar bisa berinteraksi ke dalam aktivitas *quiz*, masuk ke dalam *course* atau ke mata kuliah pada pertemuan yang sedang berlangsung.

1. Masuk ke *course* atau ke mata kuliah di LeADS. Lalu, klik atau buka *Quiz* yang sudah dibuat oleh Dosen

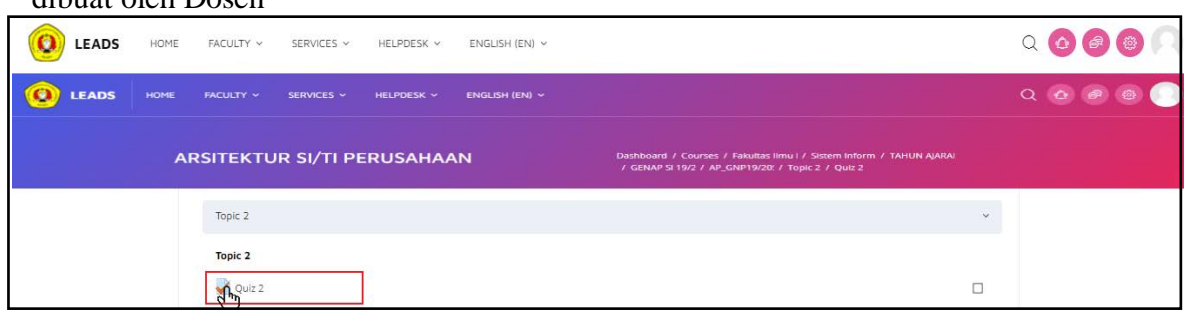

**Gambar 3.8.1** Tampilan *quiz* pada *course*

2. Klik *Attempt quiz now* untuk memulai mengerjakan *quiz.* Mahasiswa juga harus memperhatikan batas waktu

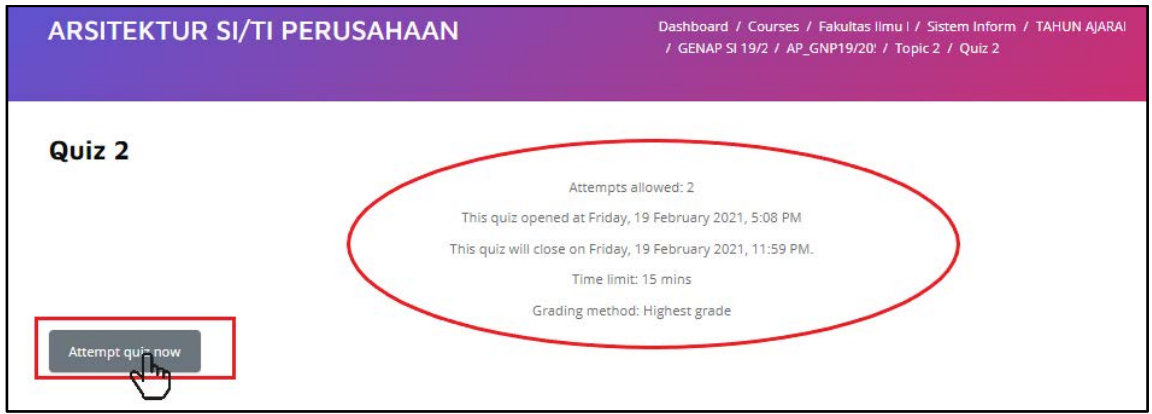

**Gambar 3.8.2** Halaman *quiz*

#### **Keterangan Tambahan :**

- 1. *Attempts allowed* : Batas Pengerjaan Quiz yang dapat dilakukan mahasiswa
- 2. *Time limit :* Batas waktu pengerjaan quiz / sekali pengerjaan
- 3. Selanjutnya akan tampil *pop up* untuk memulai *quiz*, klik *Start Attempt* untuk masuk ke dalam halaman pengerjaan *quiz*.

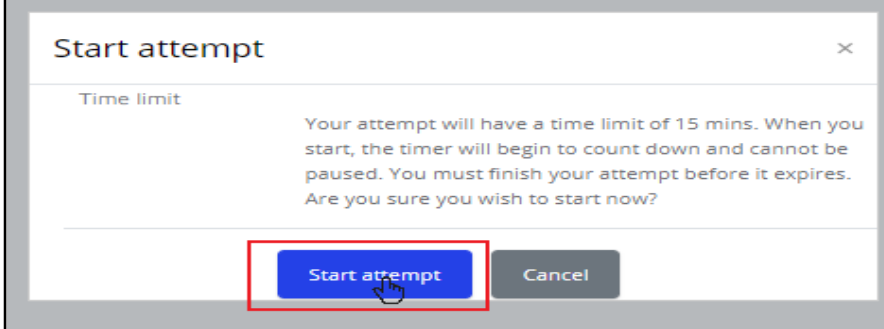

4. Mahasiswa menjawab pertanyaan yang sudah disiapkan oleh Dosen, klik **Next Page**  untuk menuju halaman soal berikutnya dan jika mahasiswa sudah selesai mengerjakan seluruh soal yang tersedia di dalam *quiz* maka mahasiswa dapat klik *Finish attempt.*

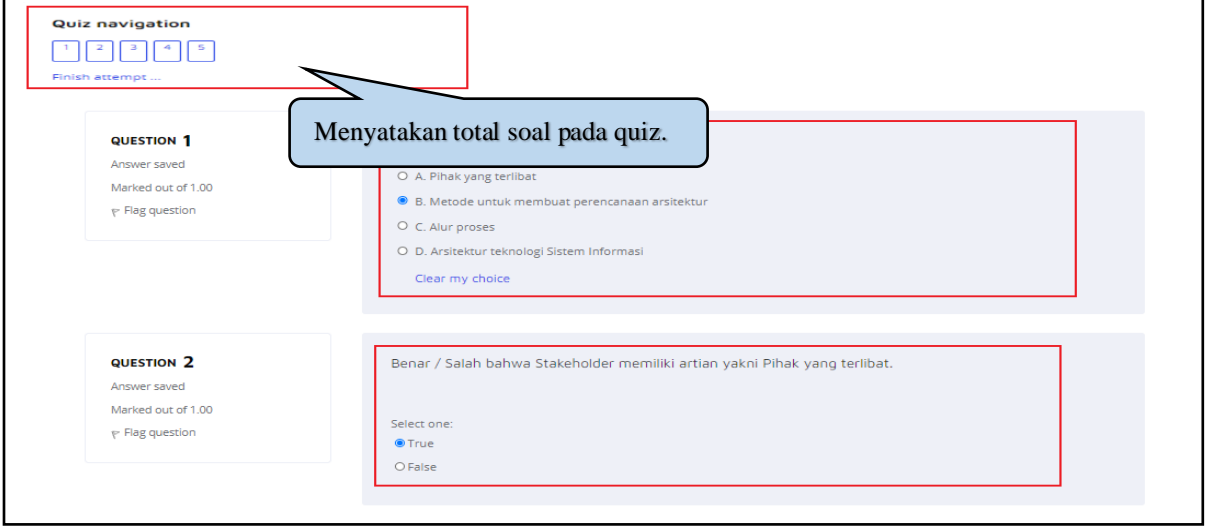

**Gambar 3.8.4.1** Halaman pertama *quiz – multiple choice*

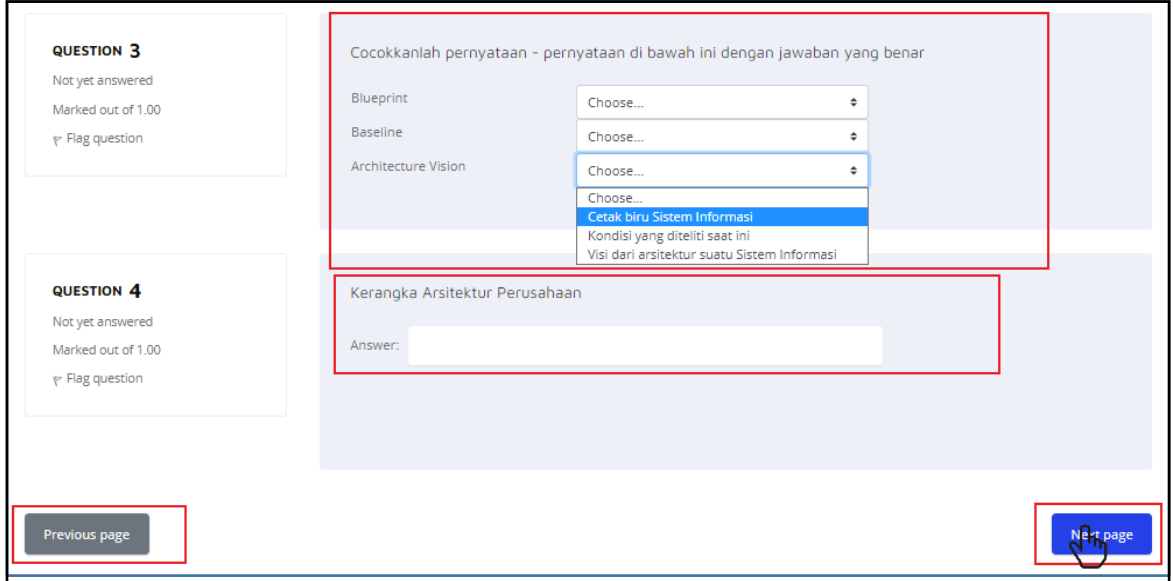

**Gambar 3.8.4.2** Halaman pertama *quiz – matching & short answer*

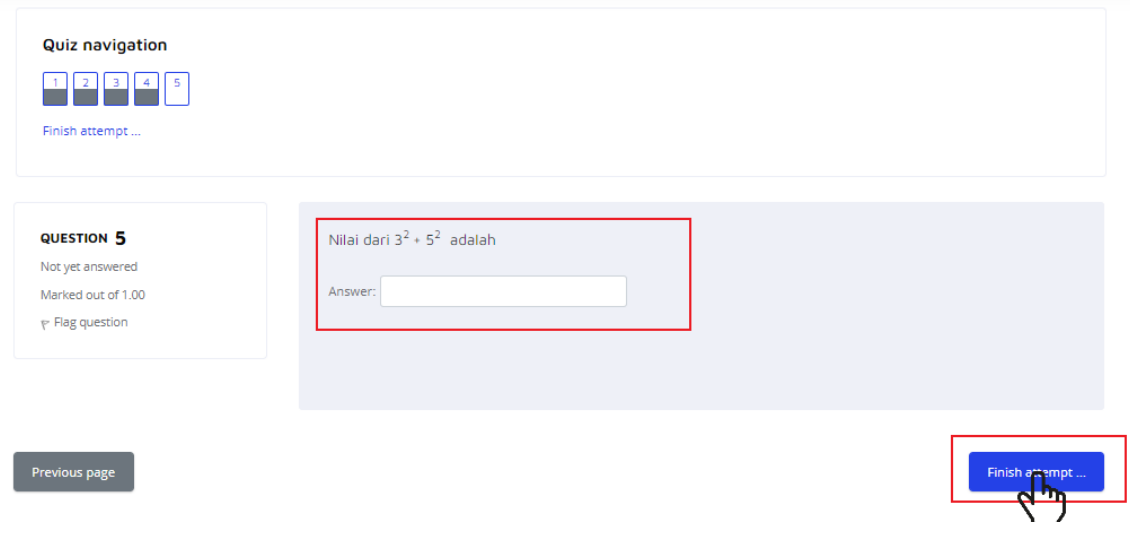

**Gambar 3.8.4.3** *Finish attempt*

#### Keterangan :

- Soal tipe *Multiple Choice*, Mahasiswa mengerjakan dengan pilih salah satu jawaban yang benar.
- Soal tipe *True/False*, Mahasiswa dapat memilih *True or False* dari pernyataan yang telah diberikan Dosen.
- Soal tipe *Matching,* Mahasiswa dapat mencocokkan pertanyaan dengan jawaban yang benar. Mahasiswa dapat mengklik panah ke bawah untuk mencari pilihan jawaban yang tersedia.
- Soal tipe *Short Answer*, Mahasiswa dapat mengisi jawaban pada kolom yang sudah tesrsedia. Tipe quiz ini tidak ada pilihan sehingga mahasiswa perlu mengisi sendiri secara manual.
- 5. Klik *Submit all and finish* jika sudah tidak ingin merubah jawaban. Klik *Return to attempt* jika mahasiswa ingin merubah jawaban.

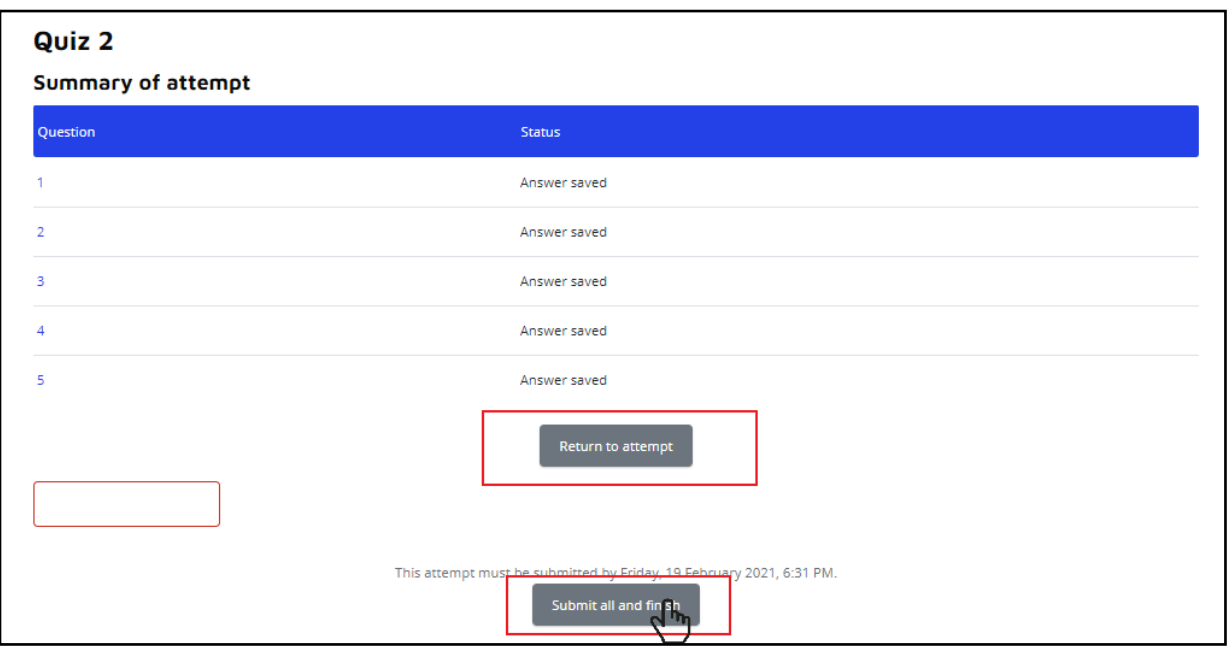

**Gambar 3.8.5** *Submit all and finish*

6. Klik *Submit all and finish* pada kotak *Pop up confirmation* untuk menyimpan jawaban *quiz*.

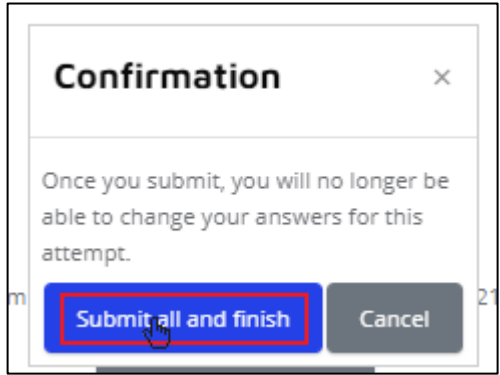

**Gambar 3.8.6** Tampilan *Pop up confirmation submit all and finish* 

7. Mahasiswa dapat langsung melihat skor hasil jawaban *quiz.* Tetapi jika jenis *quiz* yakni *essay* maka tidak ada skor akhir karena dosen akan menilai dengan manual.

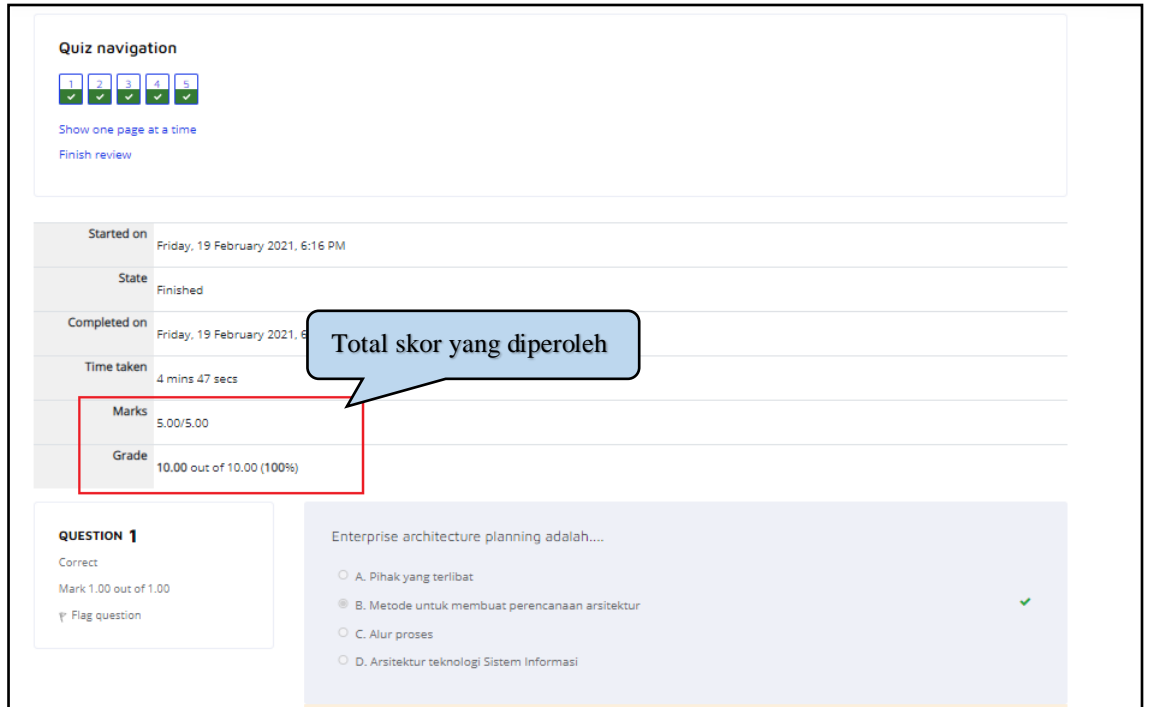

**Gambar 3.8.7** Melihat skor *quiz*

8. Jika dosen memberikan kesempatan lebih dari sekali untuk mengerjakan *quiz* maka mahasiswa dapat mengklik *Re-attempt quiz* untuk mengulang pengerjaan *quiz.*

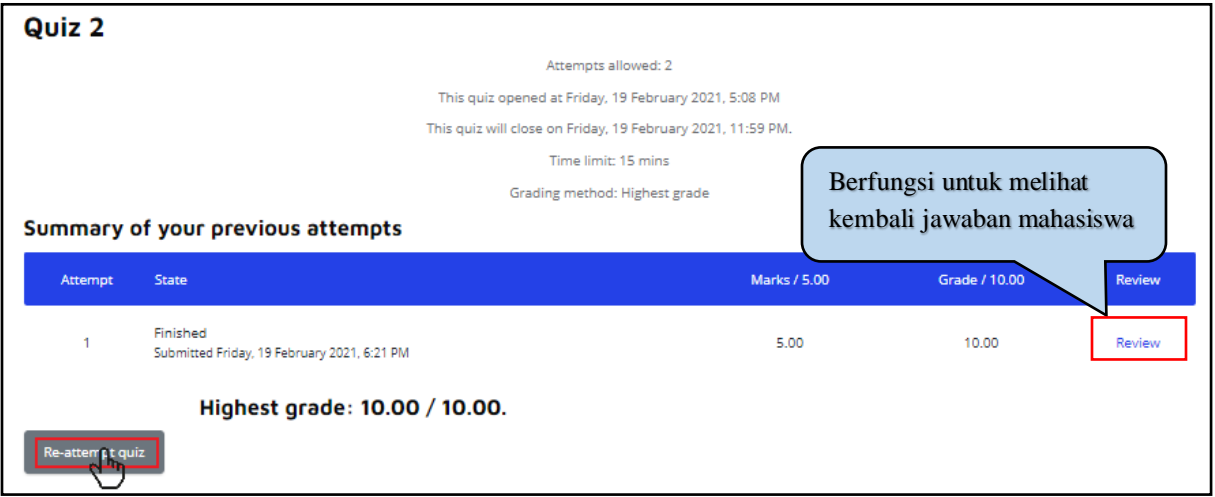

**Gambar 3.8.8** *Re-attempt quiz*

## <span id="page-27-0"></span>**3.9.** *Survey*

Di dalam LeADS ini Mahasiswa dapat mengisi survei yang telah dibuat oleh Dosen pengajar untuk menilai dan merangsang pembelajaran *online.* Sehingga Dosen dapat mengumpulkan data yang dapat membantu dan merefleksikan Mahasiswa tersebut dalam kegiatan belajarnya.

#### **3.10. Jitsi**

Jitsi Meet merupakan aplikasi yang digunakan untuk *video confrence*. Mahasiswa dapat hadir di *meeting room video conference* Jitsi yang telah dibuat Dosen yang mengajarnya. Cara menggunakannya :

1. Agar dapat mengakses Jitsi Mahasiswa terlebih dahulu masuk ke dalam *course* yang sedang berlangsung, selanjutnya klik Jitsi pada Topik atau Pertemuan saat itu di dalam *course.*

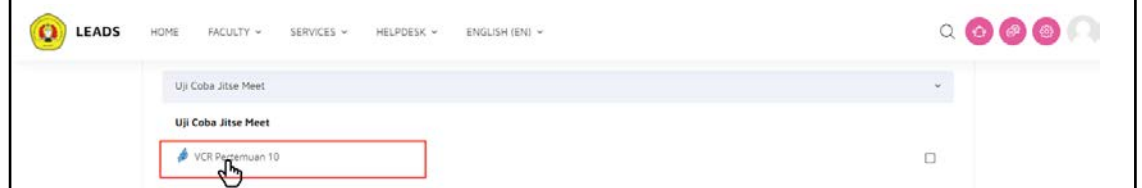

**Gambar 3.10.1** Tampilan Jitsi di *course*

2. Setelah di klik, LeADS akan menampilkan tampilan seperti gambar di bawah ini, Mahasiswa dapat mengklik *button access* untuk mengakses Jitsi tersebut.

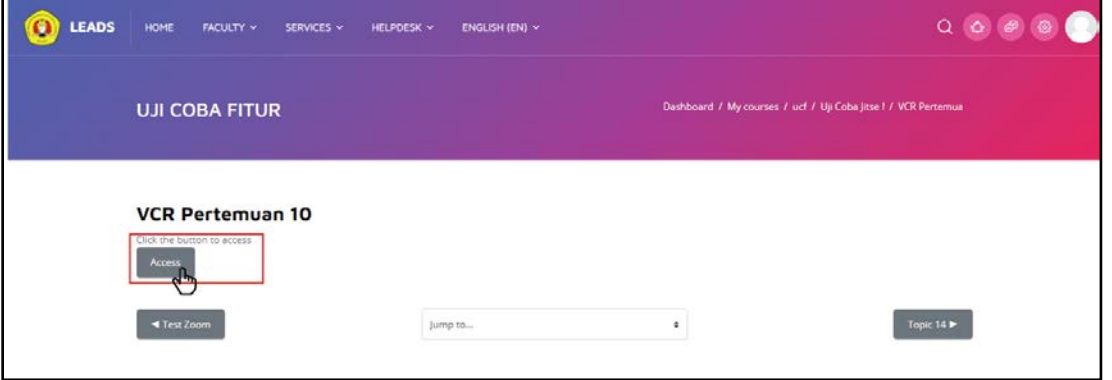

**Gambar 3.10.2** Tampilan untuk *access* Jitsi

#### <span id="page-28-0"></span>**3.11. Zoom Meeting**

Mahasiswa dapat hadir di *meeting room video conference* Zoom yang telah dibuat Admin untuk kegiatan belajar mengajar Dosen dengan Mahasiswa. Cara menggunakannya :

1. Agar dapat mengakses Zoom Mahasiswa terlebih dahulu masuk ke dalam *course* yang sedang berlangsung, selanjutnya klik Zoom pada Topik atau Pertemuan saat itu di dalam *course.*

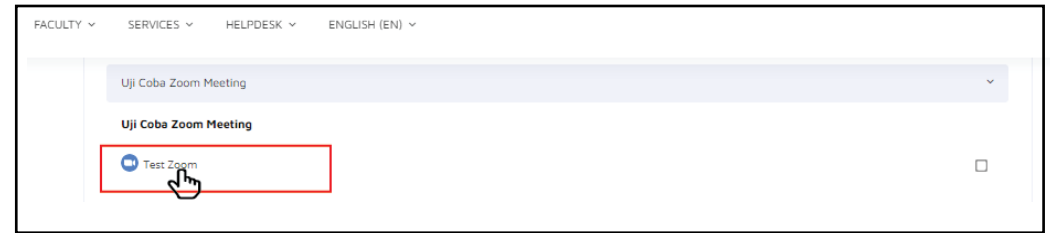

## **Gambar 3.11.1** Tampilan Zoom di dalam *course*

2. Setelah di klik, LeADS akan menampilkan tampilan yang berisi informasi mengenai Zoom tersebut yang terdiri dari *meeting ID, passcode* hingga *link* untuk menghadiri *video conference* Zoom tersebut.

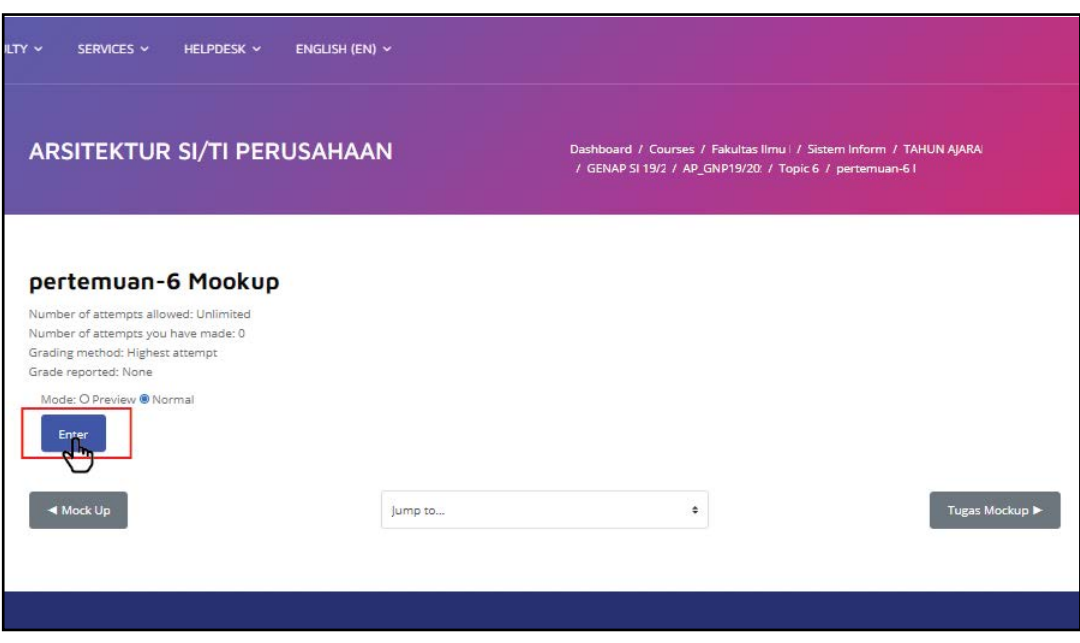

**Gambar 3.13.2** Tampilan *scrom package*

# **BAB IV PEMANFAATAN SUMBER DAYA**

<span id="page-30-1"></span><span id="page-30-0"></span>Konten/fitur yang ada di LeADS agar Mahasiswa dapat mendapatkan berbagai sumber referensi untuk perkuliahan disebut dengan sumberdaya (*resources*). Konten ini terdiri dari beberapa jenis yang akan dijelaskan sebagai berikut.

#### <span id="page-30-2"></span>**4.1. Buku (***Book***)**

Di dalam *resource* Buku atau *Book* merupakan tampilan *e-book* yang dibuat oleh Dosen. Mahasiswa dapat mengakses bahan ajar ini dengan mengklik aktivitas *Book* yang ada di dalam *course*. Ikon untuk aktivitas ini bisa dilihat dari *course* berupa sampul buku berwarna hijau.

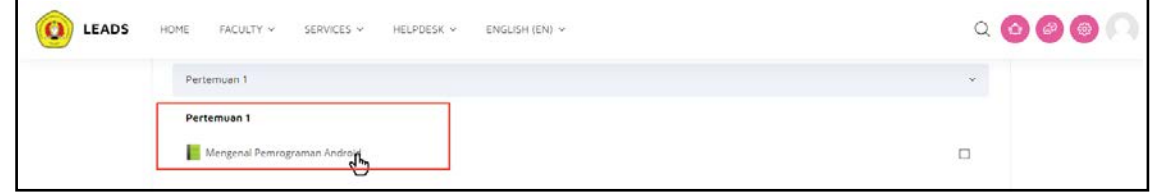

**Gambar 4.1.1** Aktivitas buku di dalam *course*

Setelah diklik akan muncul halaman baru berupa tampilan sederhana *e-book*. Mahasiswa dapat melihat tampilan isi dari bab tersebut yang akan ditampilkan di sebelah kiri serta daftar isi yang terletak di sebelah kanan.

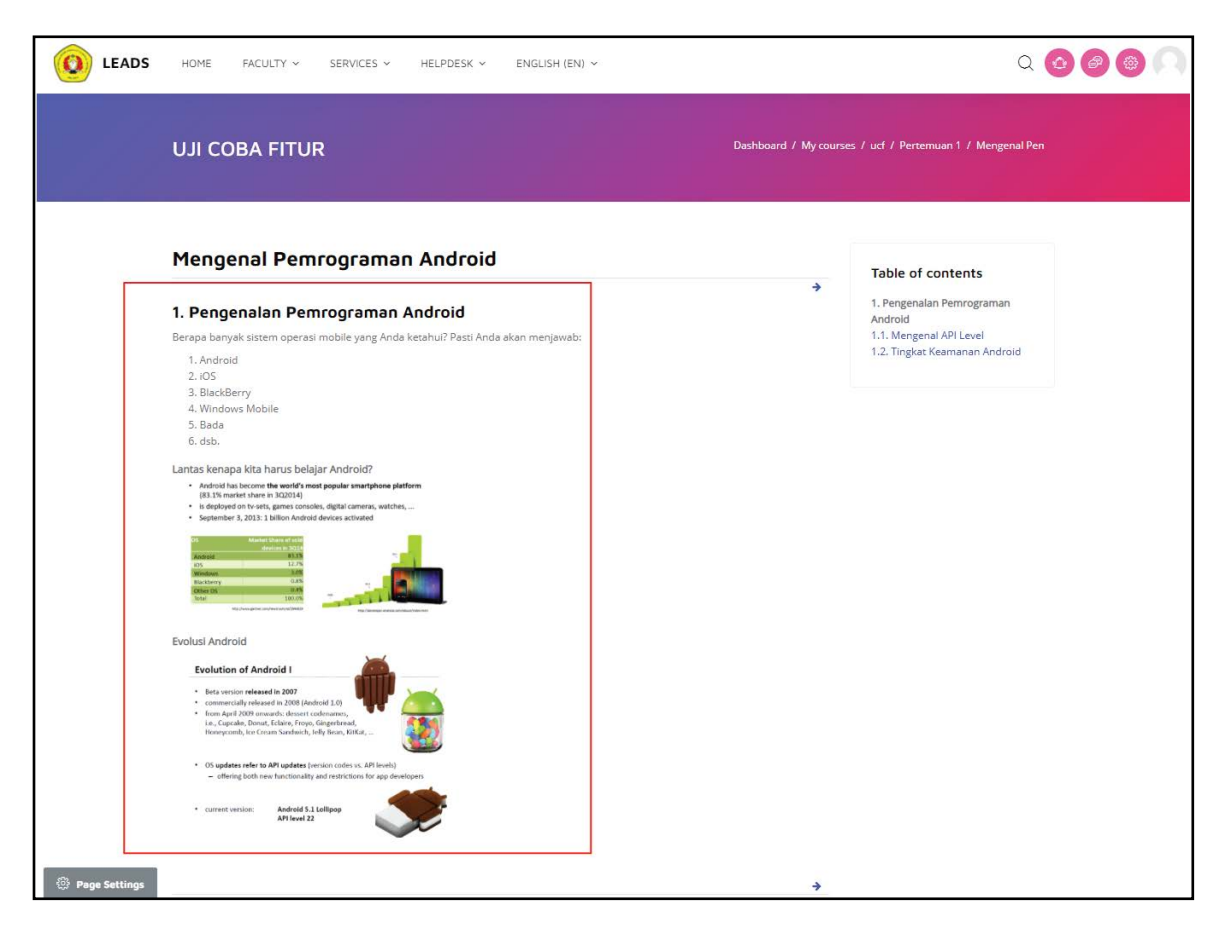

**Gambar 4.1.2** Tampilan aktivitas buku

#### <span id="page-31-0"></span>**4.2.** *File*

Aktivitas *File* berisikan materi ajar berupa PDF, PPT, Word. Untuk mengaksesnya cukup mudah, yakni dengan mengklik materi yang ada di pertemuan yang sedang berlangsung, maka materi bisa langsung diunduh.

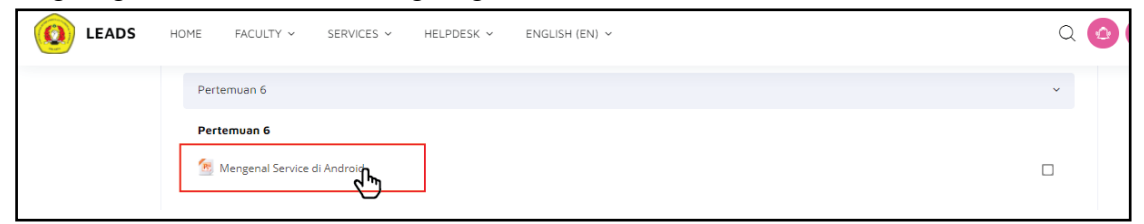

**Gambar 4.2** Tampilan *file* yang ada di dalam *course*

#### <span id="page-31-1"></span>**4.3.** *Folder*

Materi ajar yang diberikan dari pertemuan awal hingga ke pertemuan yang sedang berlangsung bisa dikumpulkan menjadi satu untuk memudahkan Mahasiswa mencari materi yang diinginkan. Materi tersebut bisa diunduh. Mahasiswa bisa mengaksesnya di dalam *course* dengan melihat ikon *folder* berwarna biru.

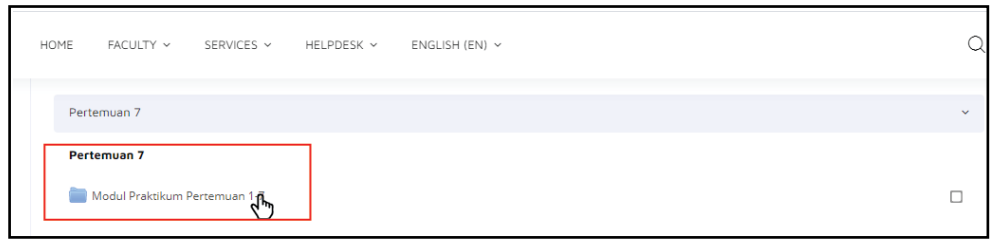

**Gambar 4.3.1** Aktivitas *folder* yang ada di dalam mata kuliah

Materi yang dikumpulkan menjadi satu ke dalam bentuk ZIP atau RAR, memudahkan Mahasiswa untuk mengunduhnya. Setelah Mahasiswa klik aktivitas *folder*, akan muncul tampilan isi materi yang ada di dalam *folder*. Pada contoh berikut adalah materi dari pertemuan 1 hingga 7 yang sudah dikumpulkan menjadi satu dalam bentuk ZIP atau RAR. Cukup klik tombol *Download* maka materi-materi tersebut dapat langsung diunduh.

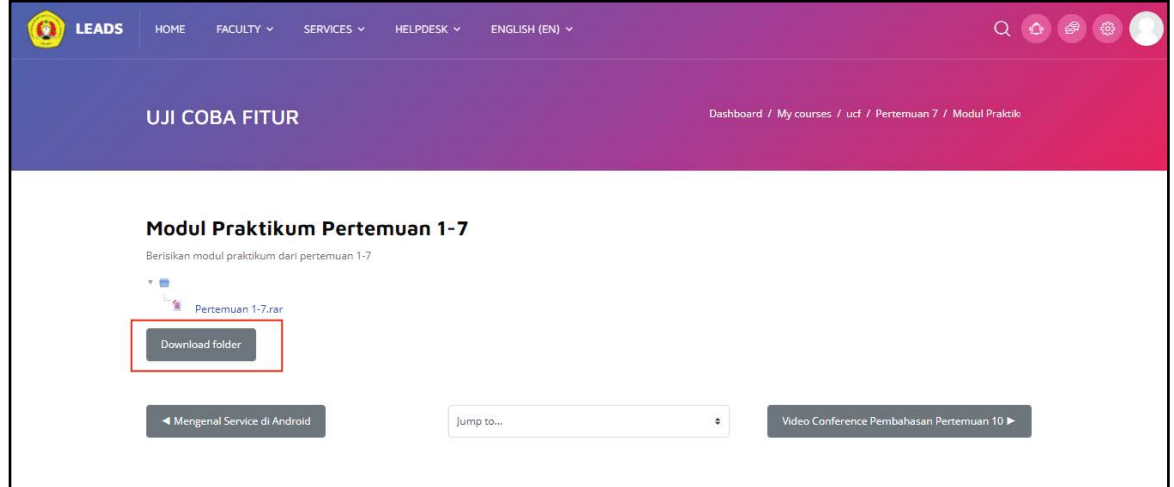

**Gambar 4.3.2** Tampilan materi yang ada di dalam *folder*

#### <span id="page-33-0"></span>**4.4. Label**

Aktivitas ini bisa digunakan oleh Dosen dalam memberikan materi ajar, baik berupa dokumen maupun video yang berasal dari YouTube. Mahasiswa bisa mengakses secara langsung di halaman *course* tanpa harus berpindah ke halaman lain.

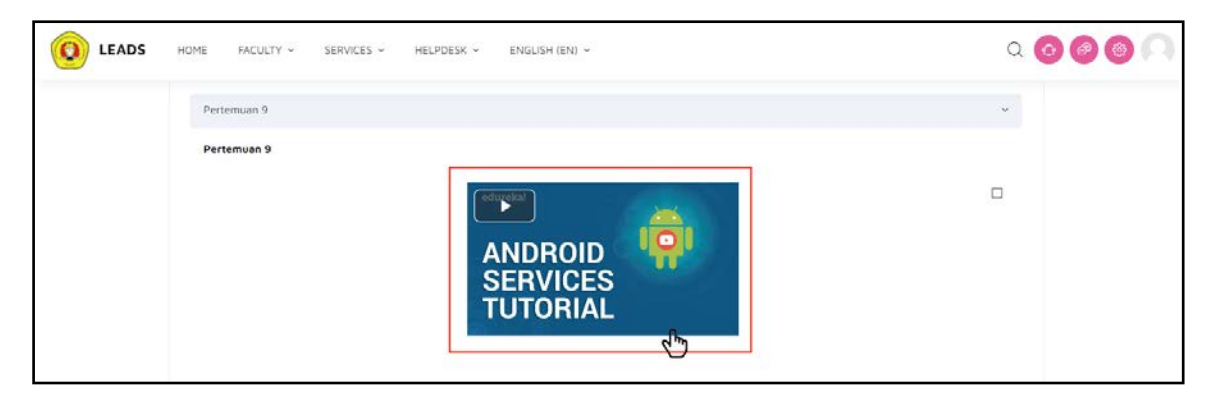

**Gambar 4.4** Tampilan label yang mengakses YouTube langsung dari halaman *course*

#### <span id="page-33-1"></span>**4.5.** *Page*

Aktivitas yang menggunakan *Page* digunakan untuk menampilkan informasi yang akan disampaikan. Dosen bisa menyampaikan aturan di dalam kelas mata kuliah yang diampunya melalui aktivitas ini. Mahasiswa bisa mengakses aktivitas *Page* di dalam tampilan *course*  dengan ikon berupa lembaran kertas berwarna biru.

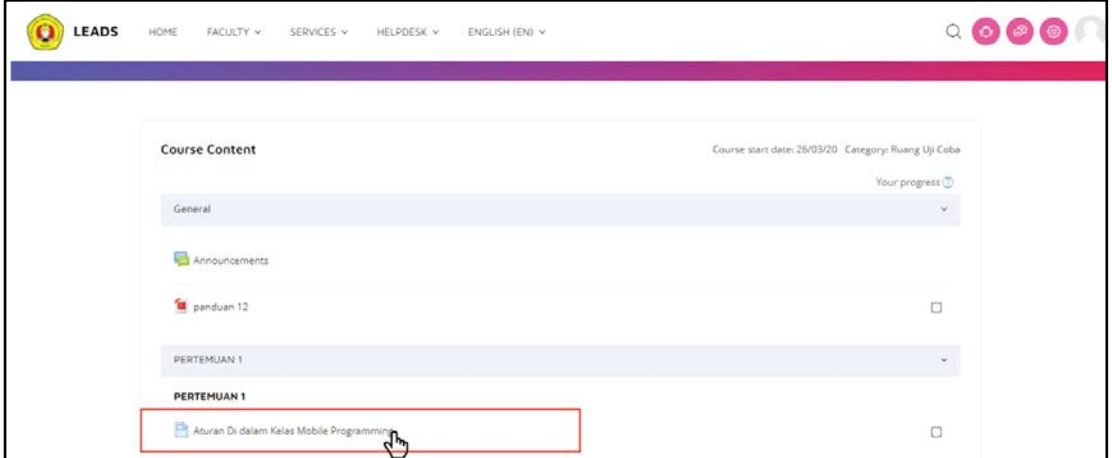

**Gambar 4.5.1** Aktivitas *Page* di dalam halaman *course*

Setelah diklik akan memunculkan sebuah informasi yang ingin disampaikan oleh Dosen. Mahasiswa bisa membaca pesan yang ingin disampaikan ini dengan jelas dan informatif.

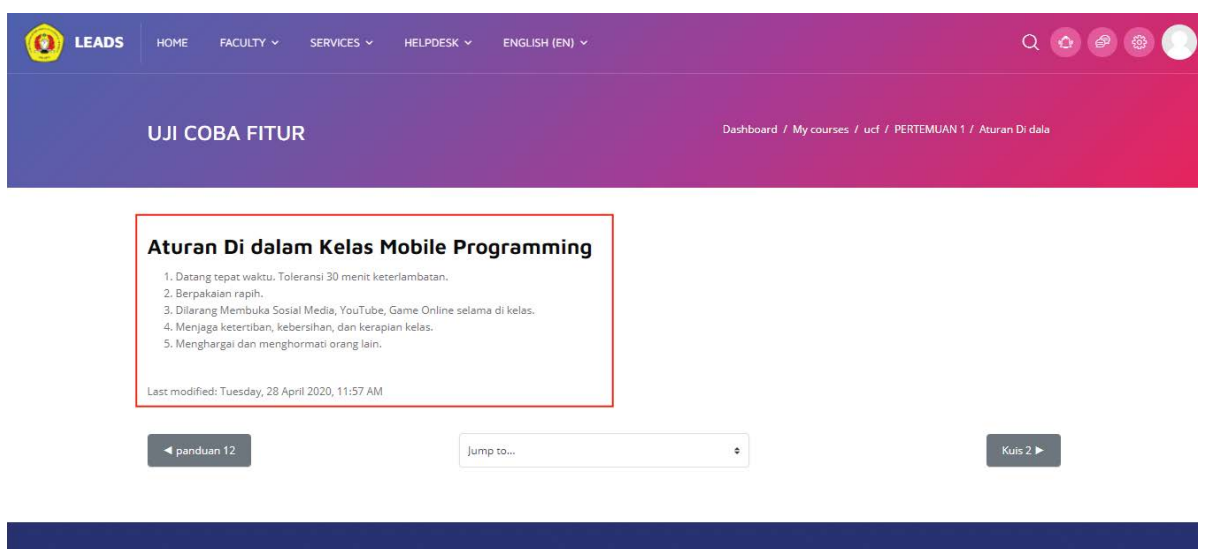

**Gambar 4.5.2** Tampilan informasi yang disampaikan oleh Dosen

#### <span id="page-34-0"></span>**4.6. URL**

Melalui aktivitas URL atau *Uniform Resource Locators*, Dosen bisa memberikan sebuah rujukan informasi menuju *website* tertentu atau mengajak masuk ke dalam *video conference*  yang sudah dipersiapkan. Mahasiswa cukup klik pada *link* tersebut masuk ke dalam *website*  atau *link* yang ingin dituju.

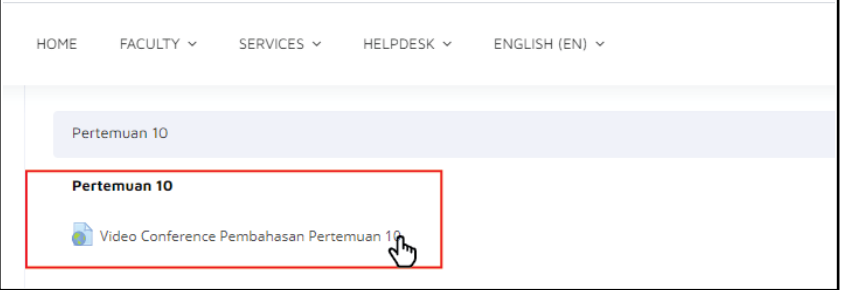

**Gambar 4.6** Tampilan aktivitas yang menggunakan URL

#### **4.7. Google Meet**

Mahasiswa dapat melakukan kegiatan perkuliahan tatap muka secara daring dengan menggunakan *room* pada Google Meet yang telah dibuat oleh Dosen. Mahasiswa bisa mengakses *room* Google Meet di dalam tampilan *course* dengan ikon Google Meet.

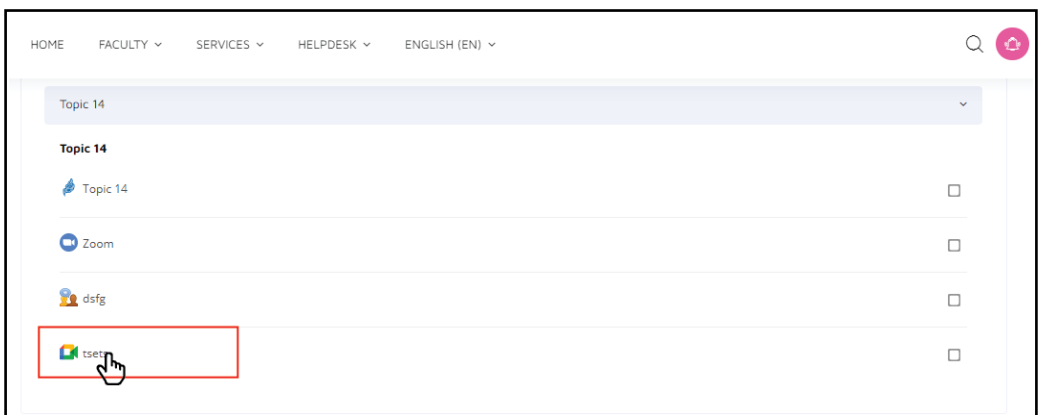

**Gambar 4.7.1** Tampilan Google Meet di halaman *course*

Setelah diklik akan memunculkan sebuah halaman yang berisi *button enter the room* serta informasi tentang *recording* Google Meet tersebut. Jika Mahasiswa ingin mengakses Google Meet tersebut, maka Mahasiswa hanya tinggal mengklik *button enter the room* yang nanti akan langsung terhubung dengan Google Meet. Informasi mengenai hasil *recording*  Google Meet memuat nama, tanggal dan durasi dari *recording* Google Meet tersebut.

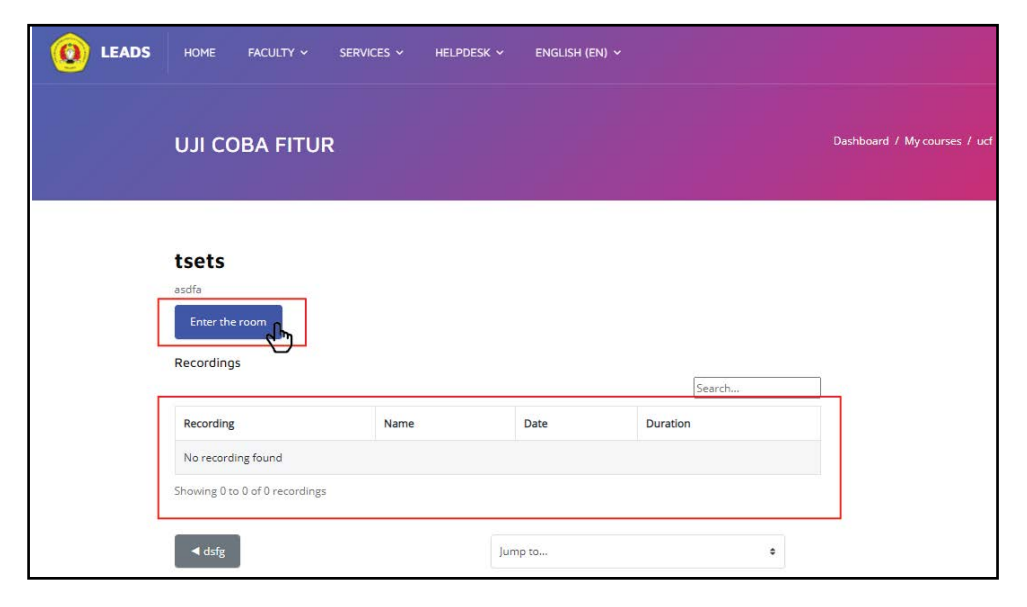

**Gambar 4.7.2** Tampilan halaman sebelum mahasiswa memasuki

*room* pada Google Meet

## **BAB V PENUTUP**

<span id="page-36-1"></span><span id="page-36-0"></span>Buku panduan penggunaan LeADS untuk Mahasiswa di lingkungan UPN Veteran Jakarta ini akhirnya telah selesai dibuat. Terima kasih kepada semua pihak yang telah banyak membantu terselesaikannya buku ini.

#### **5.1. Keterbatasan**

Adapun pembahasan mengenai fitur-fitur yang ada di dalam buku ini masih terbatas, meliput cara mengakses tugas (*assignment*), ruang diskusi (*chat*), *feedback, glossary, choice,*  forum, dan *quiz*. Sedangkan sumberdaya yang dibahas di dalam buku ini seputar *book*, *file, folder, label, page,* URL, Google Meet. Buku ini masih banyak kekurangannya atau dengan kata lain masih kurang sempurna, namun semoga dapat bermanfaat bagi Mahasiswa yang menggunakan LeADS di lingkungan UPN Veteran Jakarta.

#### **5.2. Rencana Pengembangan**

Tentunya buku ini akan terus dikembangkan seiring dengan aktivitas LeADS yang masih bisa ditambahkan ke dalam *course* lainnya dan mengikuti perkembangan zaman yang sesuai dengan kebutuhan pengajaran di lingkungan UPN Veteran Jakarta.

Apabila membutuhkan bantuan mengenai pembelajaran daring di LeADS, bisa menghubungi masing-masing admin LeADS di Fakultas atau kirim *email* ke **[elearning@upnvj.ac.id](mailto:elearning@upnvj.ac.id)**[.](mailto:elearning@upnvj.ac.id)